## **Ariba Network Invoice Guide**

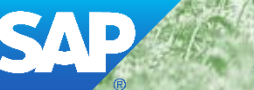

**SAP Ariba** 

*<u><b>BARBARBARBAR</u>* 

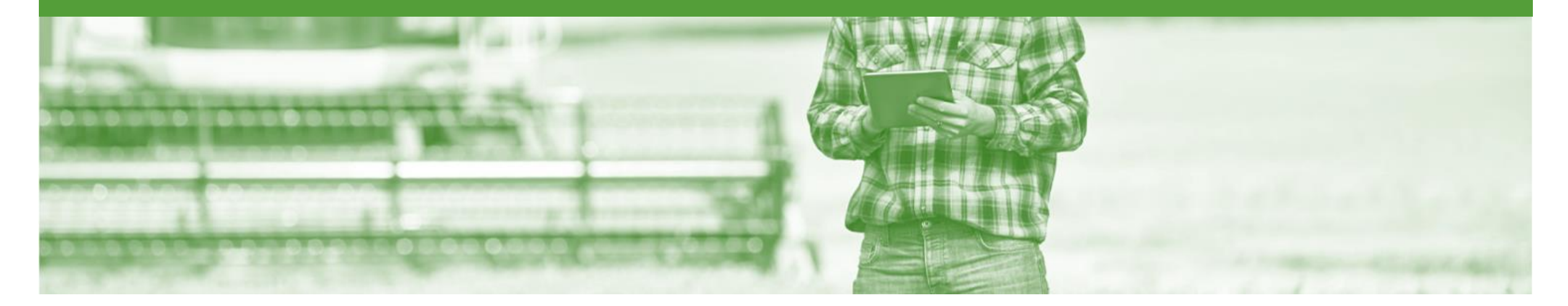

### **Introduction**

The purpose of this document is to provide the information suppliers need to effectively transact with Nufarm via the Ariba Network. This document provides step by step instructions, procedures and hints to facilitate a smooth flow of procurement between Nufarm and supplier.

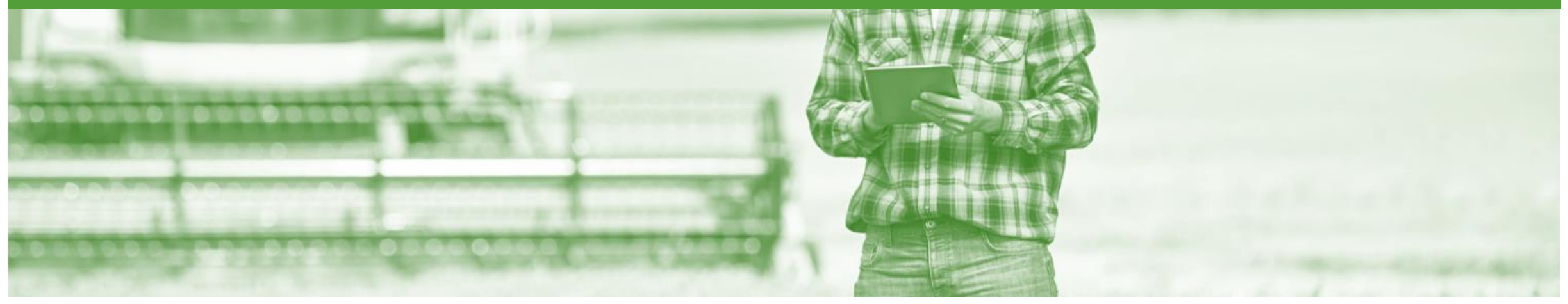

### Table of Contents

**Select by clicking on the links: •** 

- Invoicing [General Information](#page-4-0)
- Standard Invoice Header Level
- [Standard Invoice –](#page-7-0) Line Level
- [Finalise Standard Invoice](#page-8-0)
- [Configure the Tax Menu](#page-9-0)
	- [Accessing an Invoice](#page-10-0)
	- **[Adding Country Tax Rates for Effective Invoicing](#page-11-0)**
- [Invoice Status](#page-12-0)
	- **[Locating the Invoice Status](#page-13-0)**
- **[Cancel Invoice](#page-14-0)** 
	- [Determine if Cancel Invoice is Available](#page-15-0)
- **[Credit Memo](#page-16-0)** 
	- **[Create Credit Memo](#page-18-0)**
	- **[Create Credit Memo Tax Adjustment](#page-19-0)**
	- [Finalise a Credit Memo](#page-20-0)
- [Line Item Credit Memo](#page-21-0)
	- **[Begin the Line Item Credit Memo](#page-22-0)**
	- [Line Item Credit Memo -](#page-23-0) Header
	- [Line Item Credit Memo –](#page-24-0) Line Items
	- [Edit and Re-Submit Invoices](#page-25-0)
	- **[Edit and Resubmitting Invoices](#page-26-0)**
	- **[Edit and Resubmit an Invoice](#page-27-0)**
- [Partial Invoicing](#page-29-0)
	- [Finalising a Partial Invoice](#page-33-0)
- [Remittance](#page-34-0)
- [SAP Ariba Training Survey](#page-37-0)
- **[Support](#page-38-0)**

<span id="page-3-0"></span>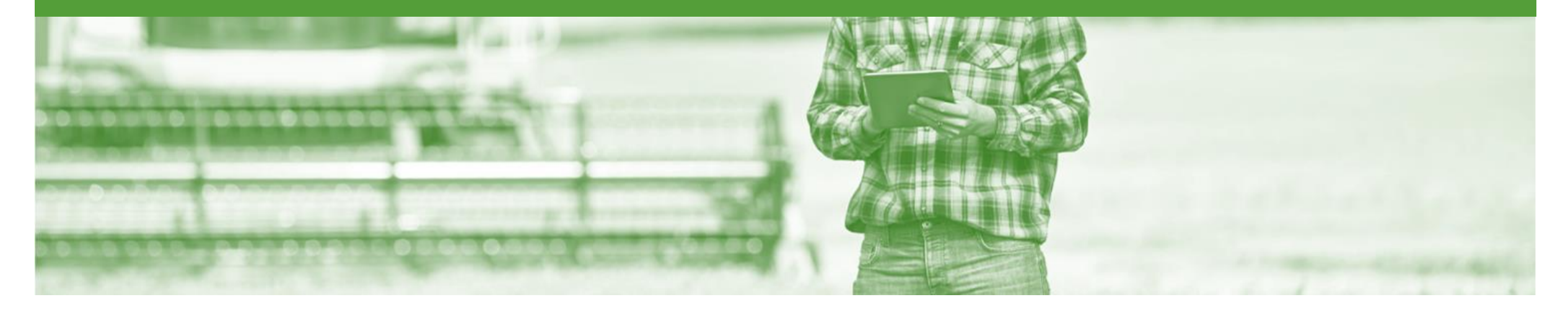

### **Invoice**

- All orders received via the Ariba Network require an invoice to be created in the Ariba Network
- The Invoice# refers to your internal invoice number
- Partial invoicing is allowed
- Shipping Cost added at Line level will not cause GST to be calculated for shipping. If the order has multiple lines the shipping cost can be added to one line or split over the all lines. (The Cost does NOT need to be split up over the lines)
- For Contract Invoicing refer to *Contract Order Guide*

### <span id="page-4-0"></span>**Invoicing - General Information**

The **Orders and Releases** page **displays a summary of all purchase orders.**

The Order Number displayed is generated by the Buyers system.

Users can sort various columns in alphabetical or numerical order by clicking on the header title, for example clicking on "Order Status" will sort in alphabetical order from A to Z, and by clicking once more, it will sort from Z toA.

**Note (N):** TheActions drop down list is located at the far right of the screen and allows users to Create Invoice documents without opening the order.

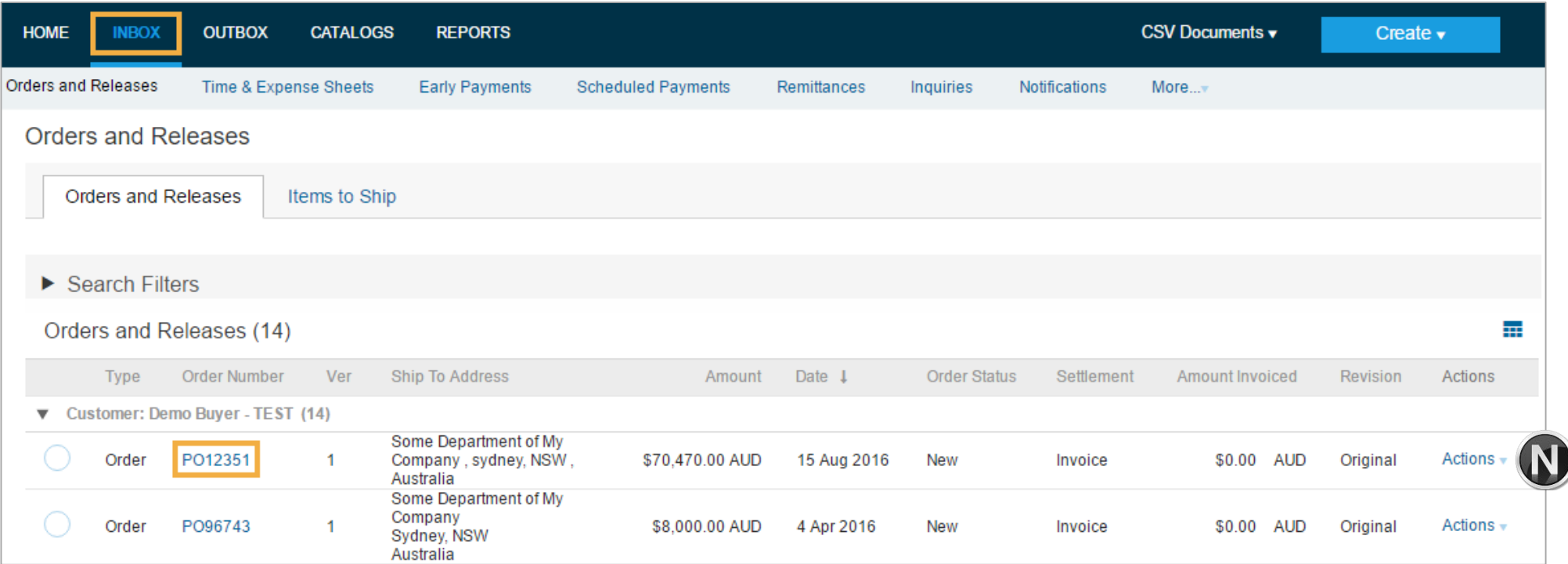

### **Begin the Invoice**

- 1. Click **Inbox** tab on the Dashboard.
- ➢ Screen displays **Orders and Releases**
- 2. Click to open the Purchase **Order Number**
- $\triangleright$  Screen displays the **Purchase Order**
- 3. Click **Create Invoice**
- 4. Select **Standard Invoice.**
- ➢ Screen displays **Create Invoice**

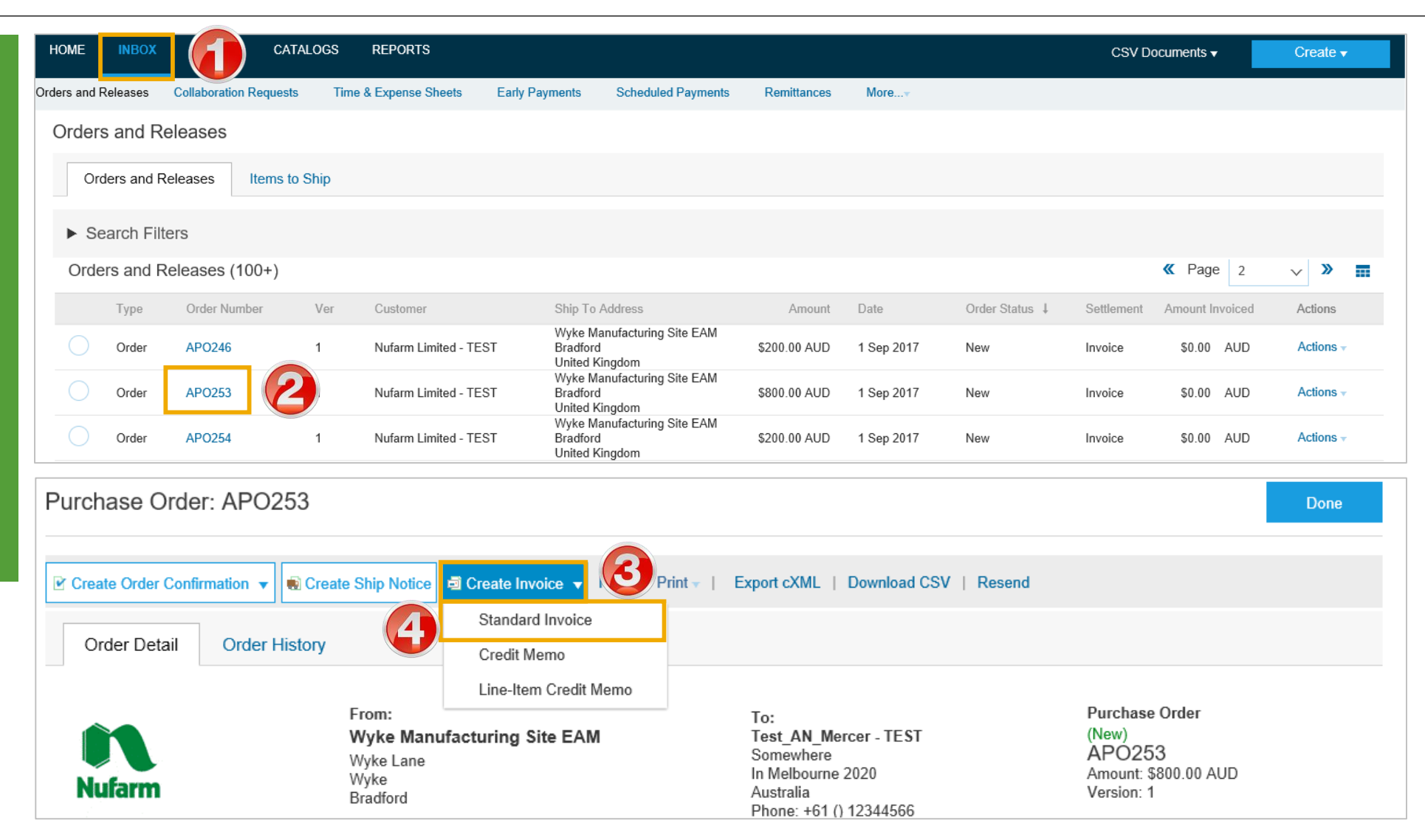

### <span id="page-6-0"></span>**Standard Invoice – Header Level**

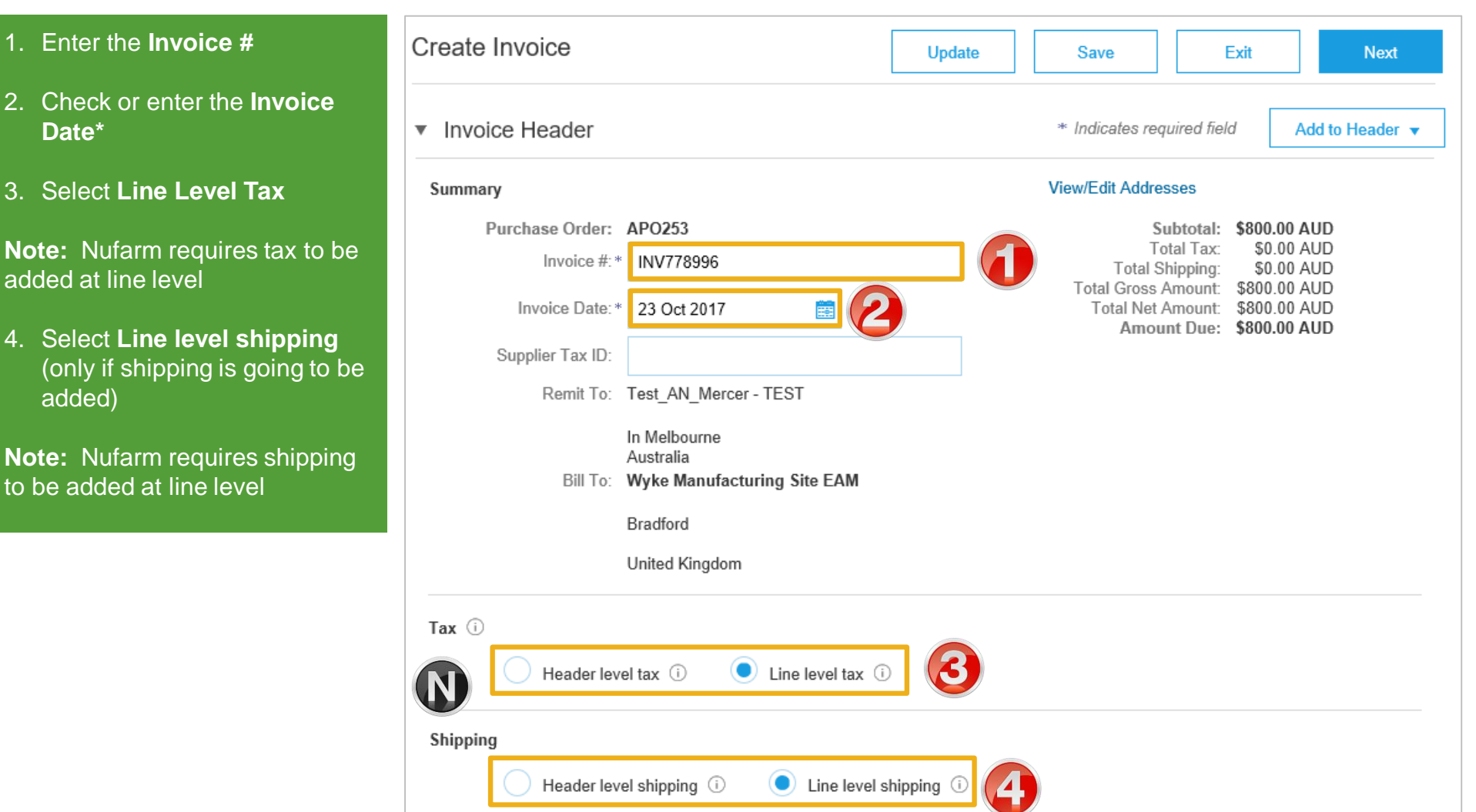

### <span id="page-7-0"></span>**Standard Invoice – Line Level**

- 1. Click in **Tax Category**
- 2. Select the **Tax Rate** from the drop down box

**Note :** To add the local tax percentage refer to **Slide 10**

- 3. Click on **Add to Included Lines**
- ➢ A **Tax section** will open for each Line Item
- 4. Confirm or enter the Quantity
- 5. Confirm or update the **Unit Price**
- 6. Select the correct tax **Category**
- 7. Add **Shipping** (if required)
- 8. Repeat for all line items, click **Next**

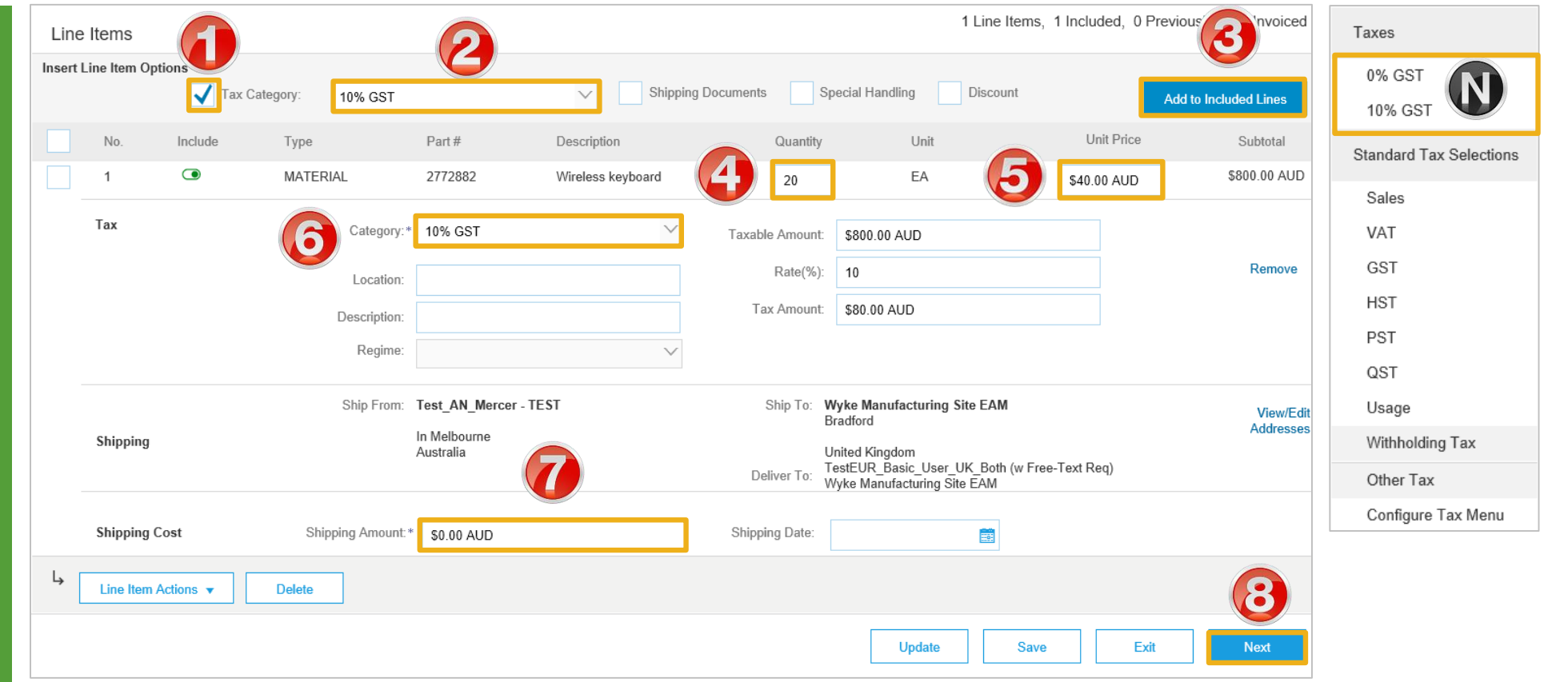

### <span id="page-8-0"></span>**Finalise Standard Invoice**

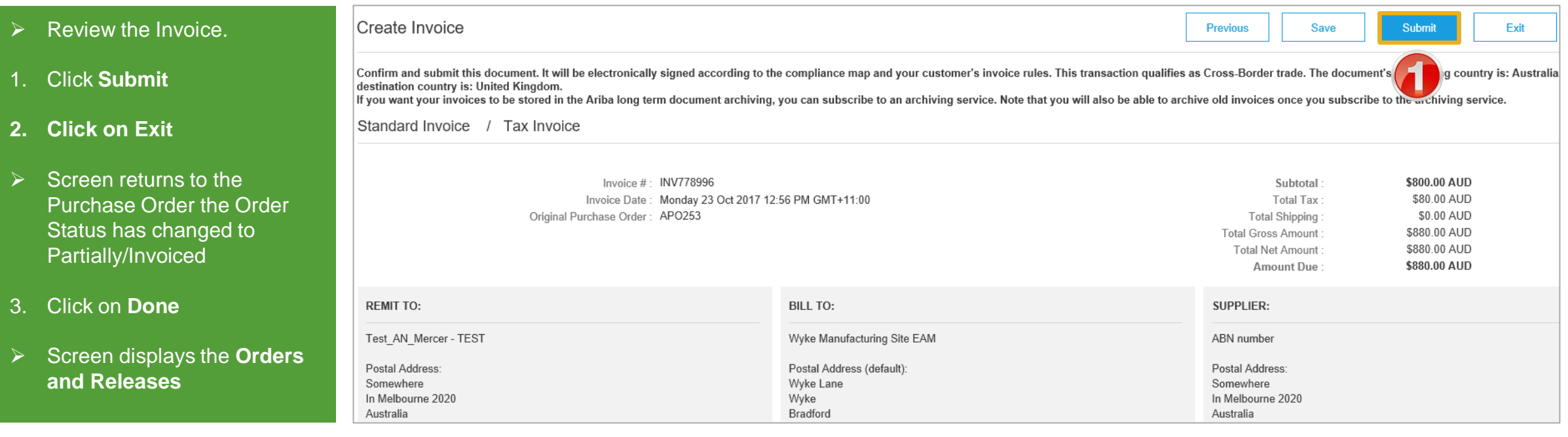

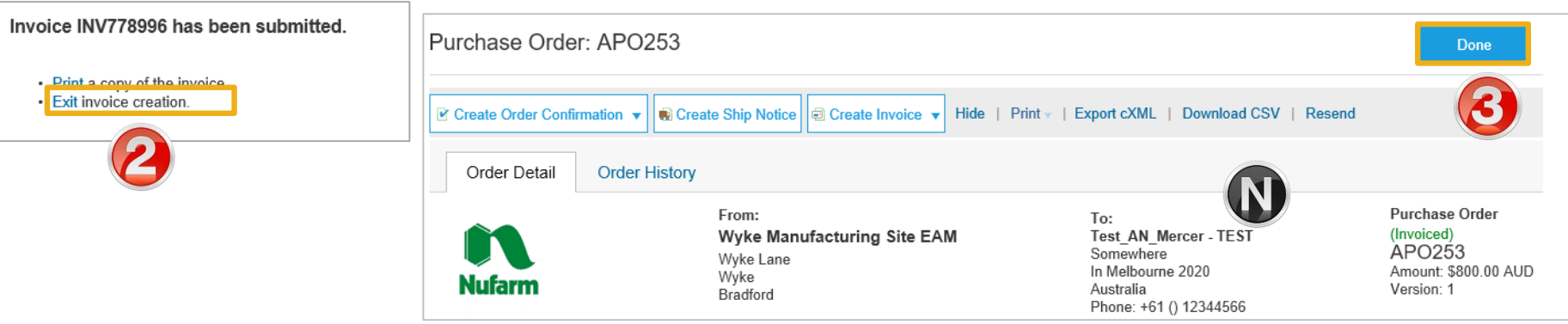

<span id="page-9-0"></span>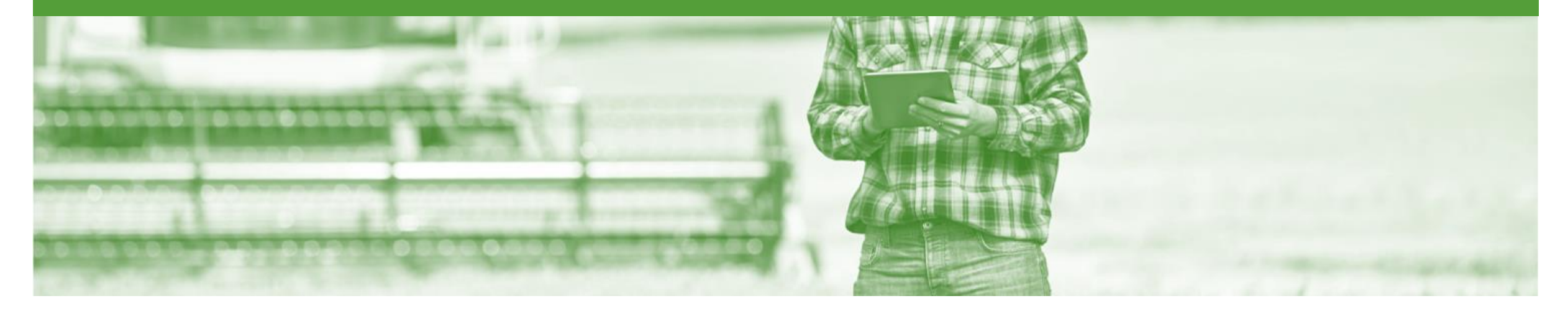

## **Configure the Tax Menu**

- Configure Tax Menu allows Suppliers to create the relevant tax rates including percentages
- Configuring the Tax Menu reduces the risk of Suppliers entering the incorrect tax percentage
- Configure the tax menu is based on the user performing this process once and will remain in the tax drop down list

#### <span id="page-10-0"></span>**Accessing an Invoice**

- 1. Click on Inbox
- ➢ Screen displays Orders and Releases
- 2. Click on a **purchase order**
- 3. Click on **Create Invoice**
- 4. Select **Standard Invoice**
- $\triangleright$  The screen displays Create **Invoice**
- 5. Click on **Category,** to display the drop down list
- 6. Click on **Configure Tax Menu**
- $\triangleright$  The configure tax screen will be displayed

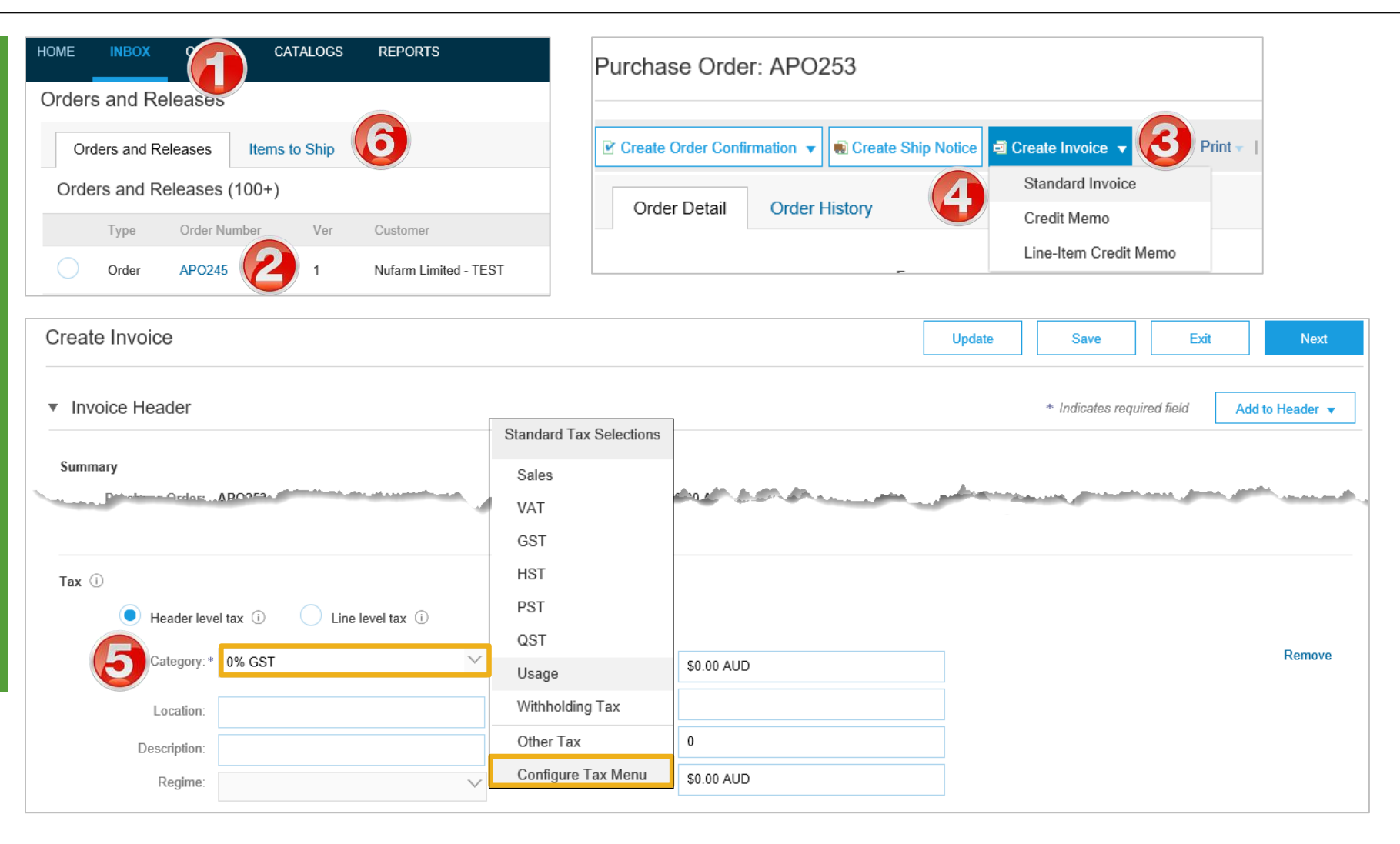

### <span id="page-11-0"></span>**Adding Country Tax Rates for Effective Invoicing**

#### 7. Click on **Create**

- $\triangleright$  A drop down box will appear
- 8. Select the **tax type** that most represents your requirements, for example in Australia-GST
- 9. Enter the **Rate %,** this is the percentage rate that will autopopulated when the tax type is selected

10.Add a **Tax Description**

- $\triangleright$  To add more than one type of tax rate, repeat steps 7 to 9
- 11.Click on **Done**

**Note:** The Taxes list is updated with the created tax and will appear in the drop down list until removed using the configure tax menu and then delete function

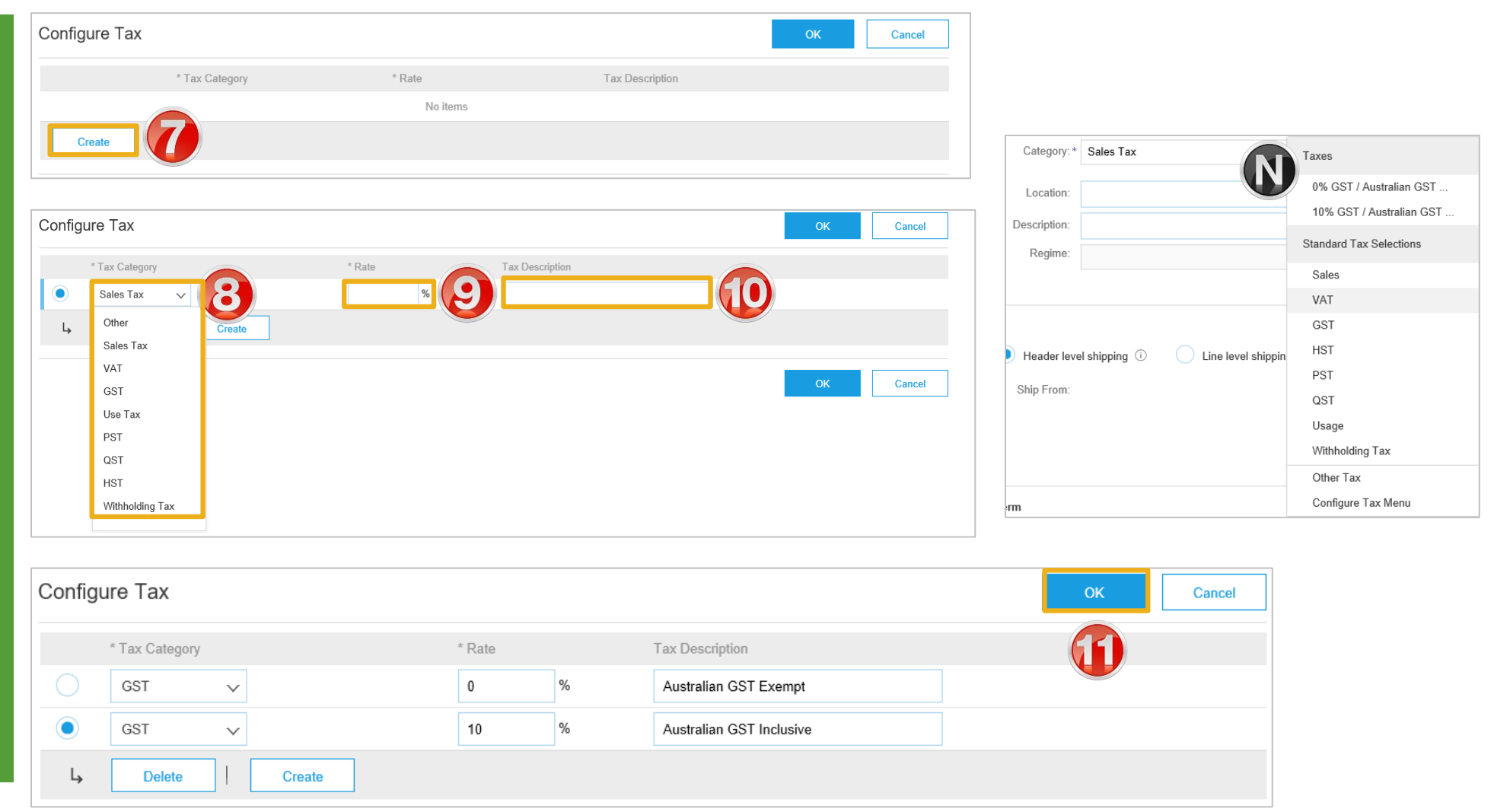

<span id="page-12-0"></span>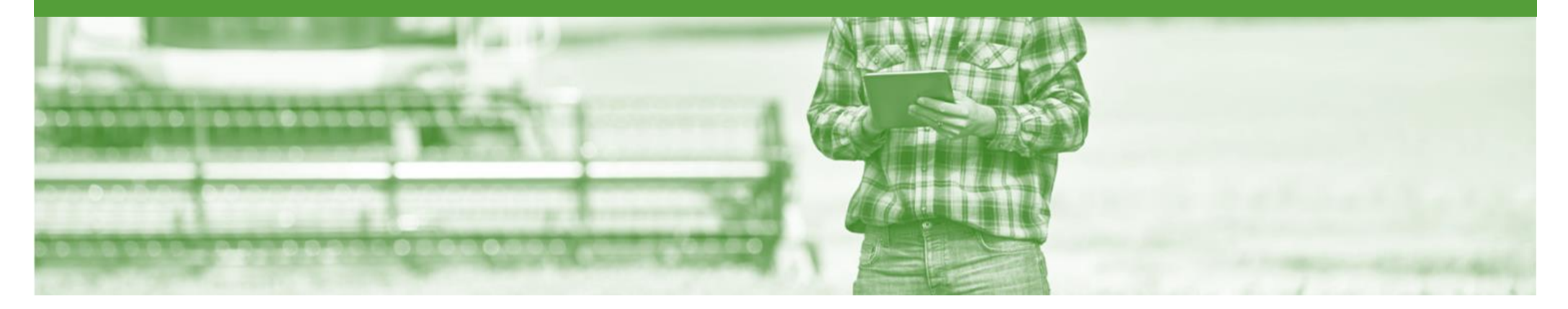

### **Invoice Status**

- The status of the Invoice will change as it progresses through Nufarm's approval process
- There are 4 Invoice Statuses:
	- **Sent**  you have sent the invoice to Nufarm
	- **Approved** Nufarm has reviewed the Invoice and it has been approved for payment
	- **Paid** The invoice has been paid
	- **Rejected** The invoice has been rejected, open the invoice and review rejection reason

#### <span id="page-13-0"></span>**Locating the Invoice Status**

- 1. Click the **Outbox**
- ➢ Screen displays **Invoices**
- 2. On the far right hand side of the page there is the **Invoice Status** column.

#### The **Invoice Statuses** are:

- **Sent**
- **Approved**
- **Paid**
- **Rejected –** (Highlighted Red to indicate action is required) Red

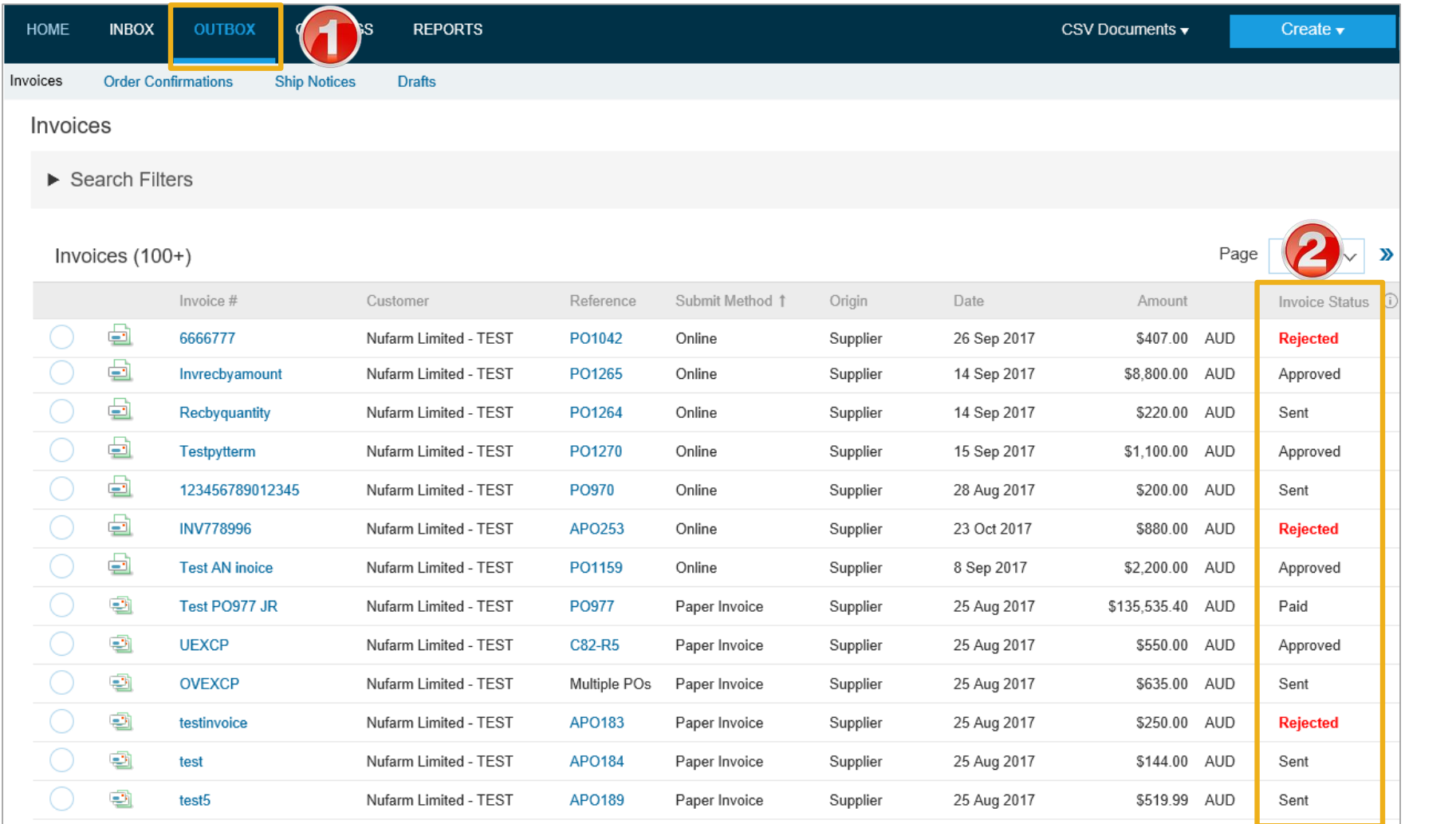

<span id="page-14-0"></span>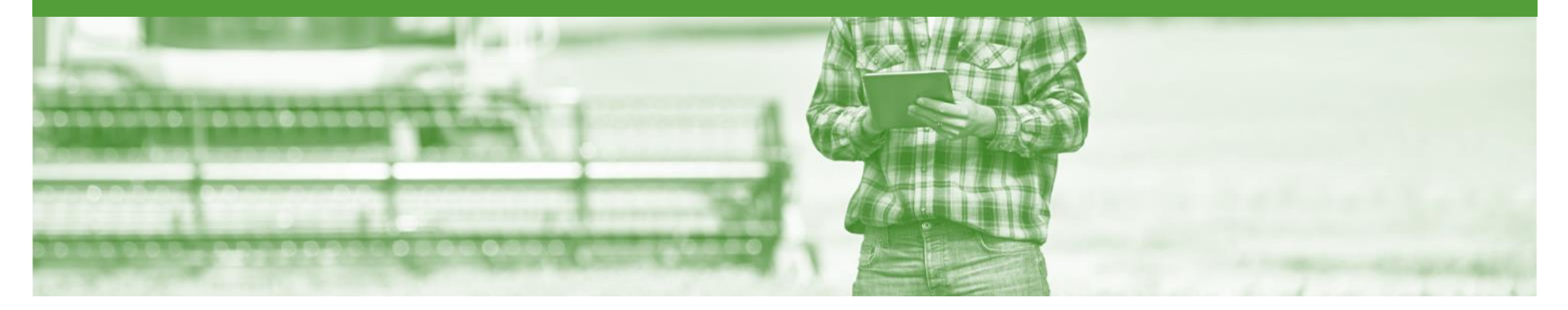

### **Cancel Invoice**

- Once an Invoice has been submitted through the Ariba Network, invoices can not be changed
- Cancel Invoice is only available if the invoice is in a Sent Status
- Contact the Nufarm requestor if an invoice is incorrect, as they may need to Reject the Invoice
- Supplier may be required to create a Credit Memo or Line Item Credit memo to make the adjustment

#### <span id="page-15-0"></span>**Determine if Cancel Invoice is Available**

- 1. Click the **Outbox**
- ➢ Screen displays **Invoices**
- ➢ Only invoices with a **Sent**  Status can be cancelled
- 2. Open the **Invoice**
- $\triangleright$  Screen displayed the Invoice
- 3. Click on **Cancel**
- 4. Click on **Yes**
- $\triangleright$  The invoice has been cancelled and can be recreated with the correct information
- ➢ Screen returns to **Invoices**

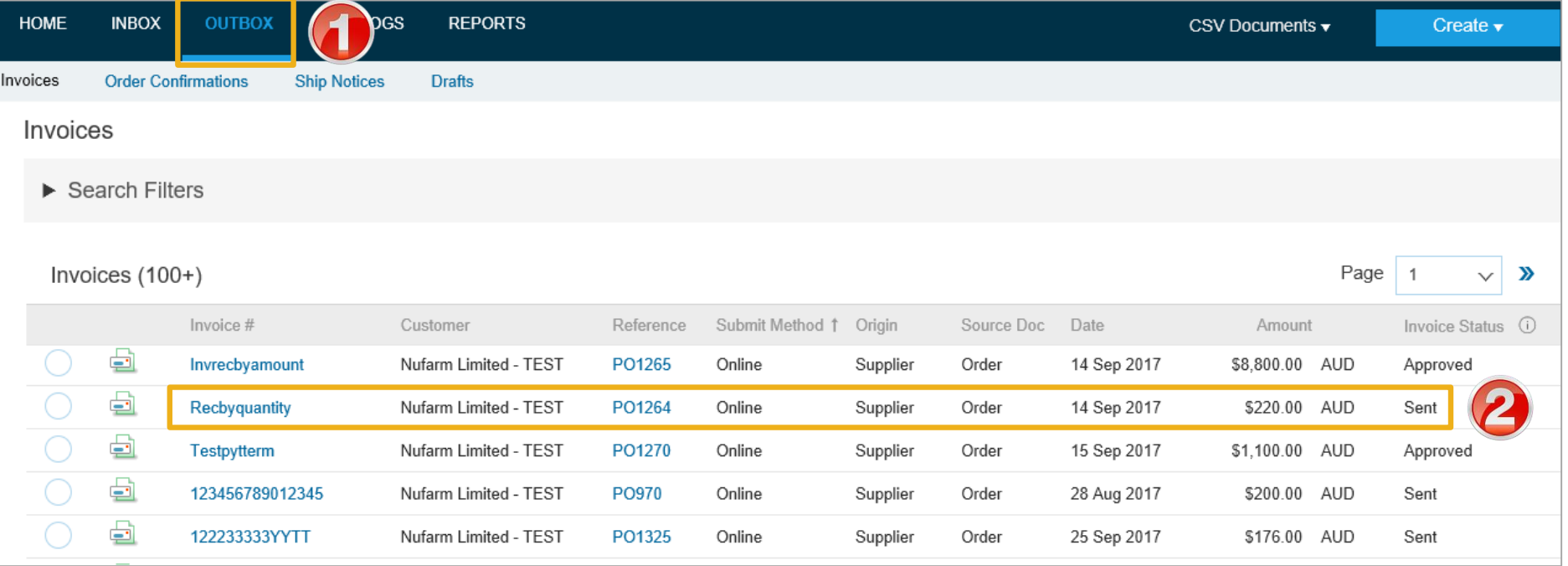

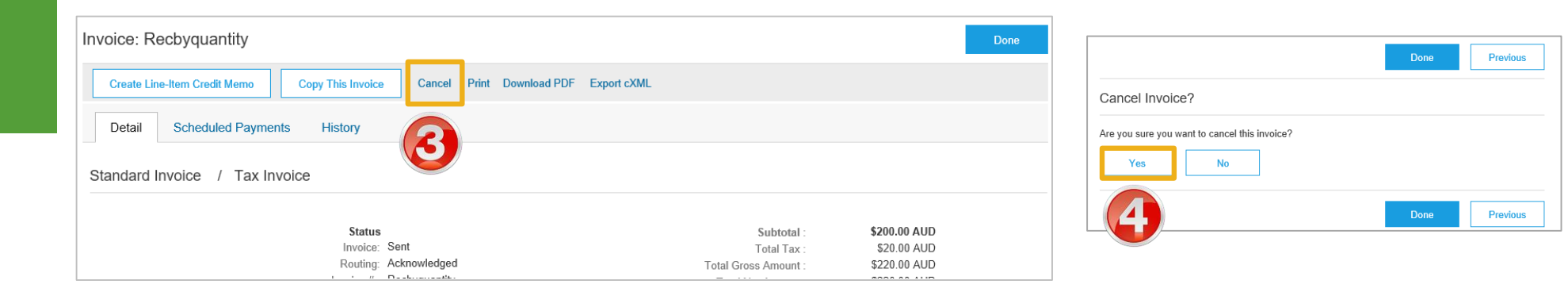

<span id="page-16-0"></span>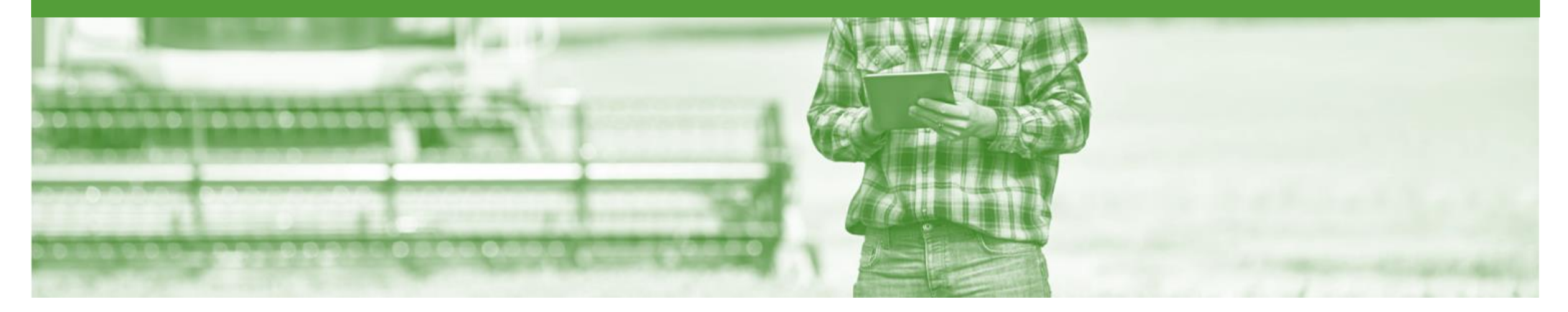

### **Credit Memo**

- Credit Memos are actioned against a purchase order
- Credit Memos allow suppliers to create credit adjustments
- Credit Memos are accessed vis a Purchase Order in the *INBOX*
- Credit Memos can be created for:
	- Overcharged Subtotal on an Invoice
	- Adjustment to the tax invoiced
	- Adjustment to the Shipping Cost
	- Adjustment for Special Handling of goods

### **Begin the Credit Memo**

- 1. Click the **Inbox** tab on the Dashboard.
- ➢ Screen displays the **Purchase Order**
- 2. Click **Create Invoice**
- 3. Select **Credit Memo**
- ➢ Screen displays: Create Line-Item Credit Memo

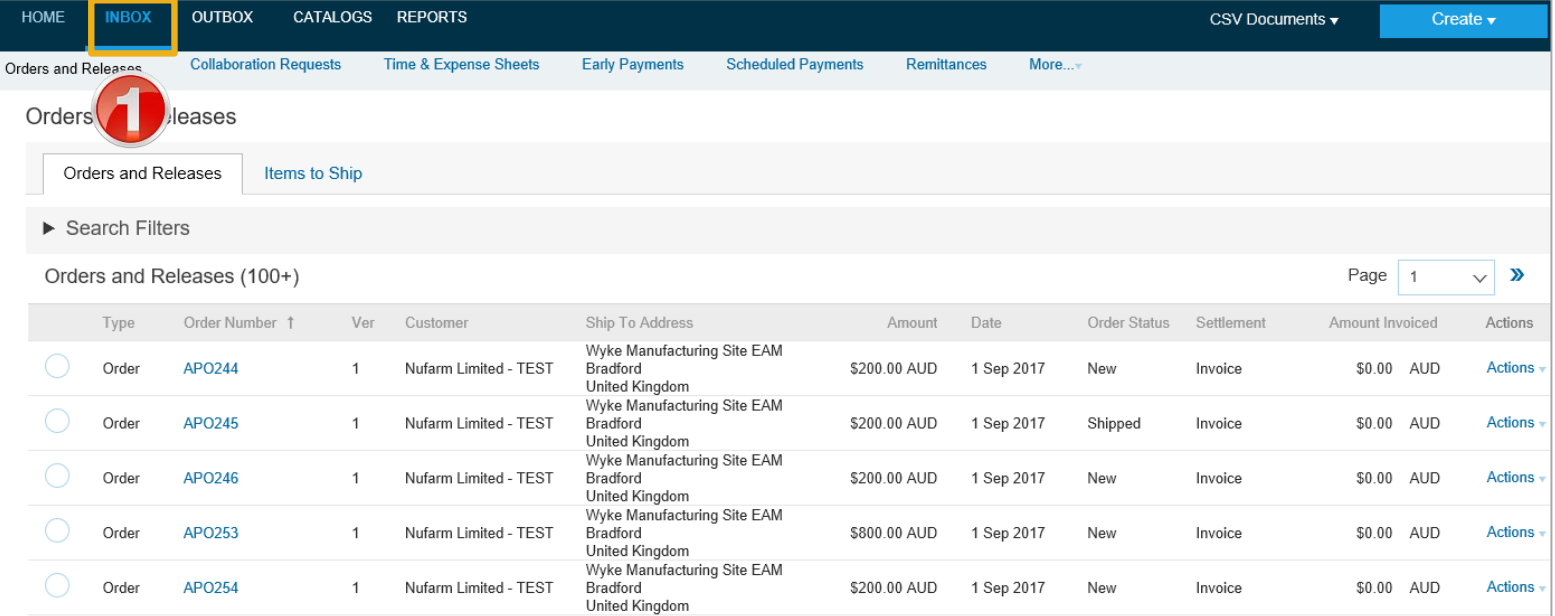

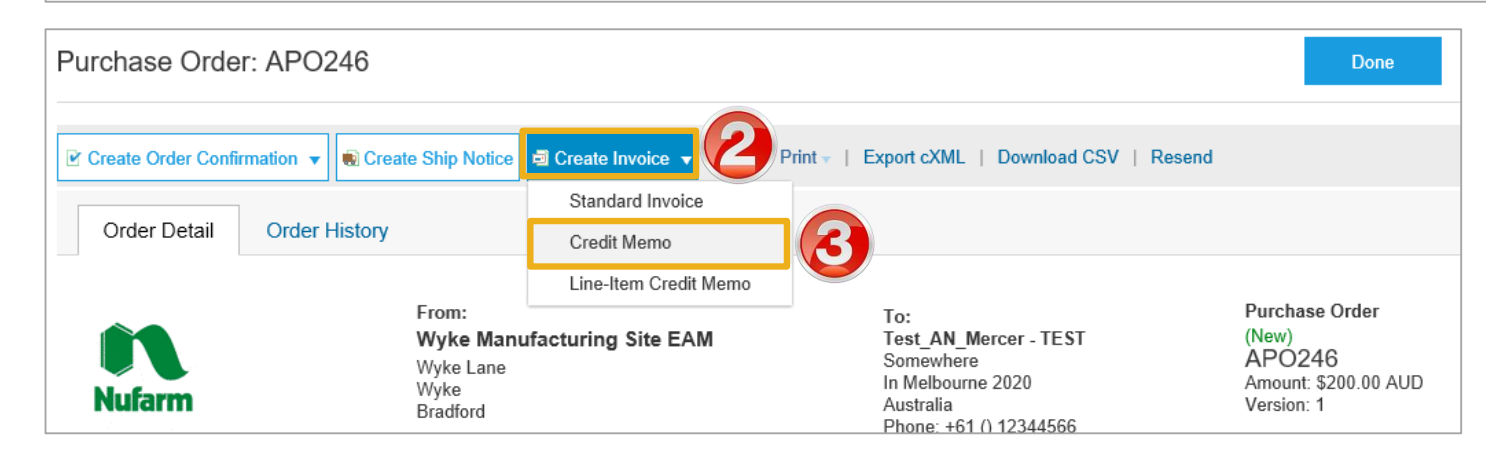

### <span id="page-18-0"></span>**Create Credit Memo**

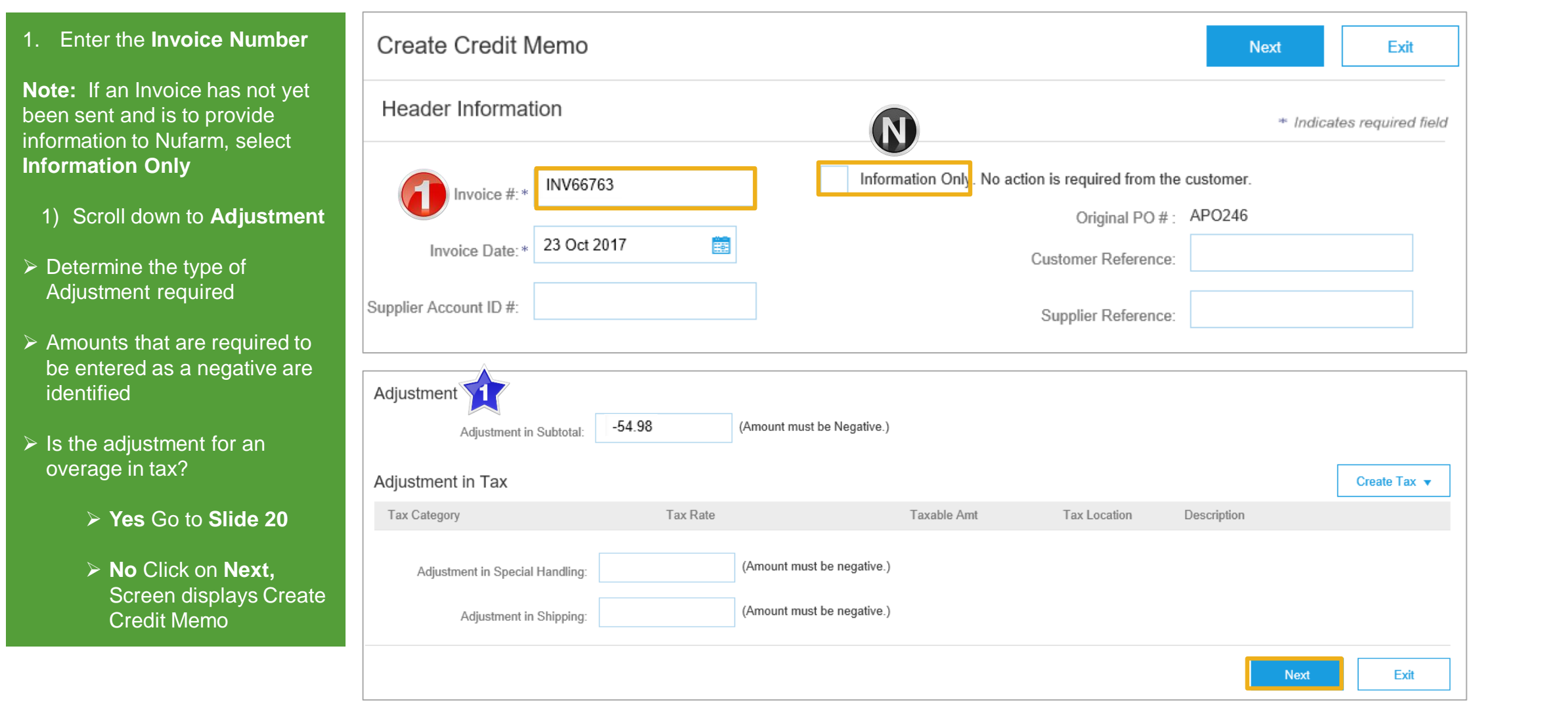

### <span id="page-19-0"></span>**Create Credit Memo Tax Adjustment**

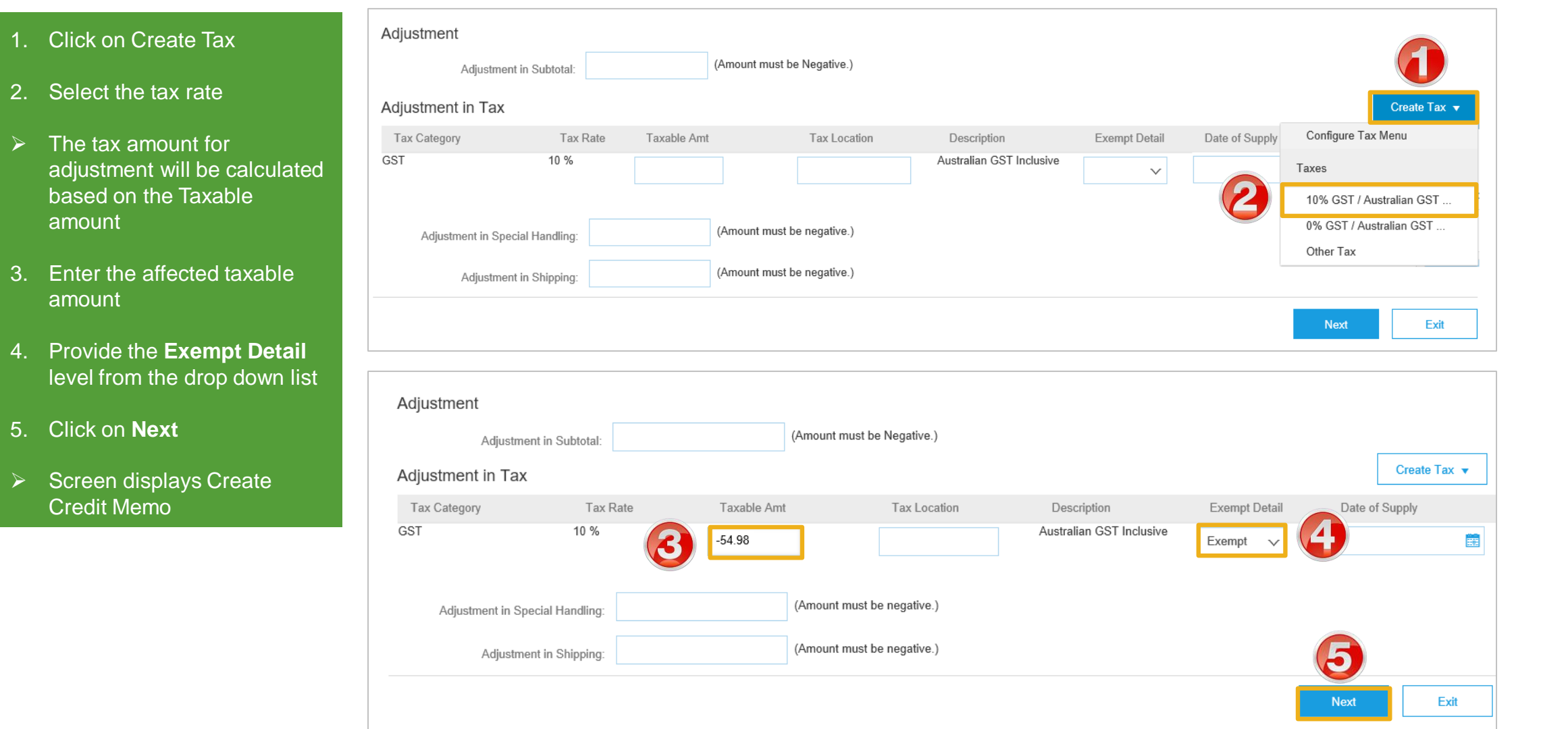

### <span id="page-20-0"></span>**Finalise a Credit Memo**

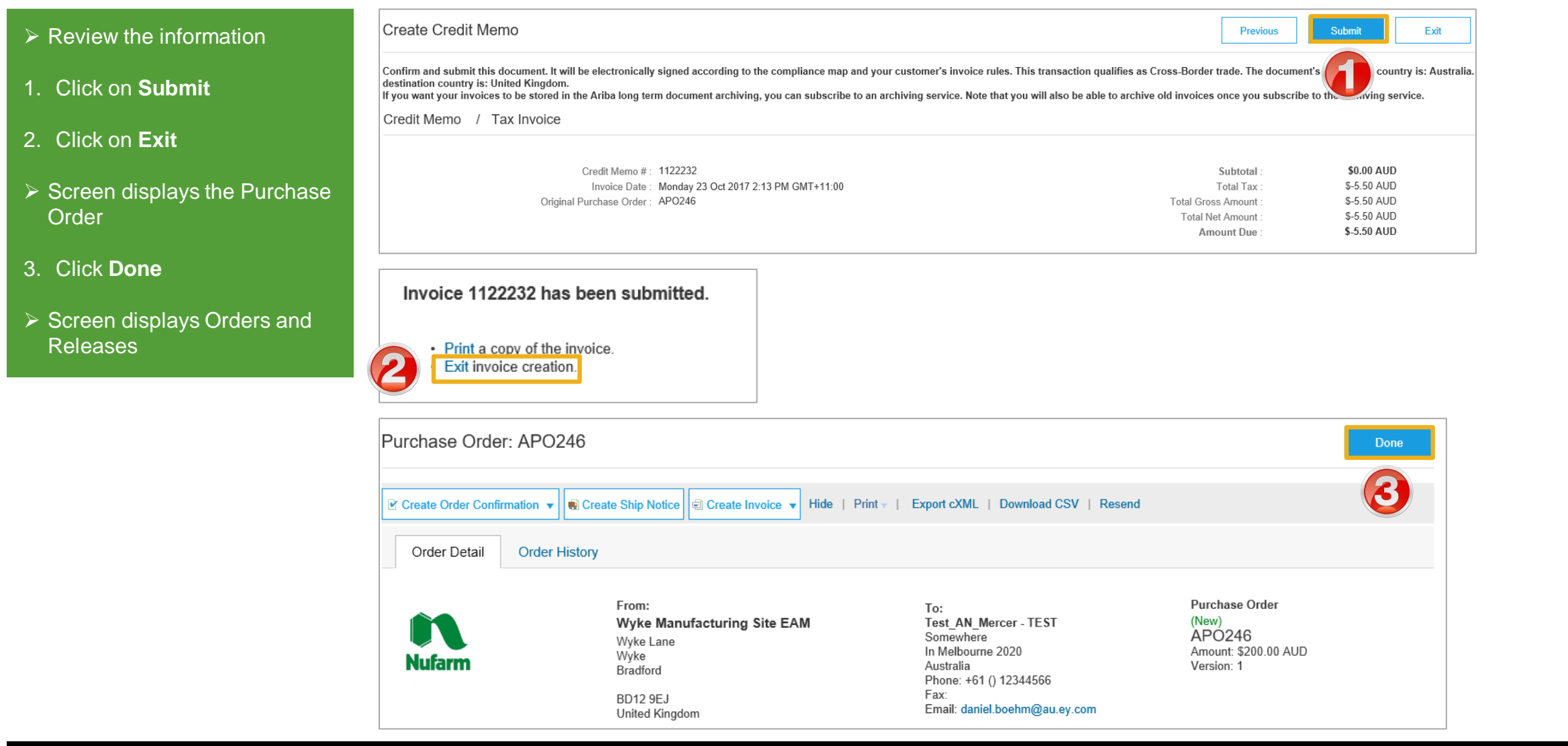

<span id="page-21-0"></span>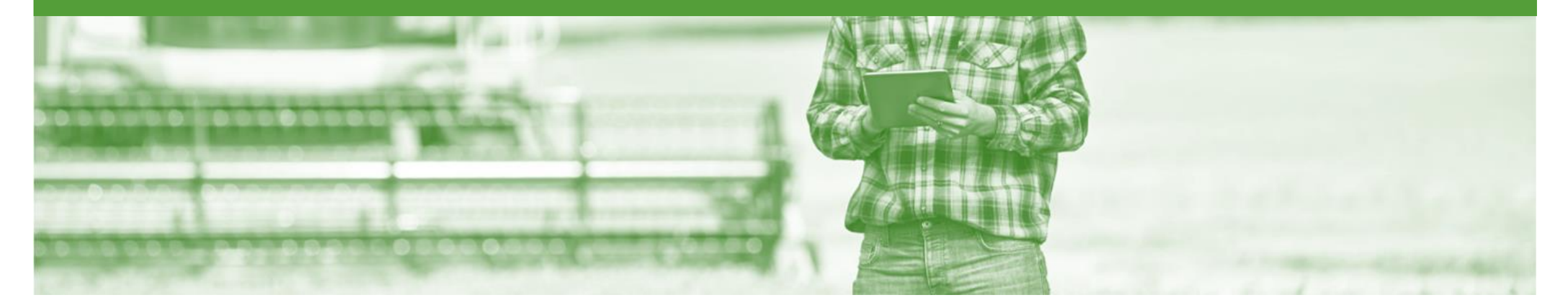

### **Line Item Credit Memo**

- Line Item Credit Memo can be sent to Nufarm via the Ariba Network and do not need to be sent in the mail
- Line Item Credit Memos can only be accessed from the invoices from the Outbox
- Please also note the following when creating Credit Memos:
	- Credits are supported against specific line items from a previously submitted invoice
	- Credits can be for full or partial amounts

#### <span id="page-22-0"></span>**Begin the Line Item Credit Memo**

- 1. Click the **Outbox** tab on the Dashboard.
- ➢ Screen displays: Invoices
- 2. Click on the **Invoice #.**
- 3. Click on **Create Line-Item Credit Memo.**
- ➢ Screen displays: Create Line-Item Credit Memo

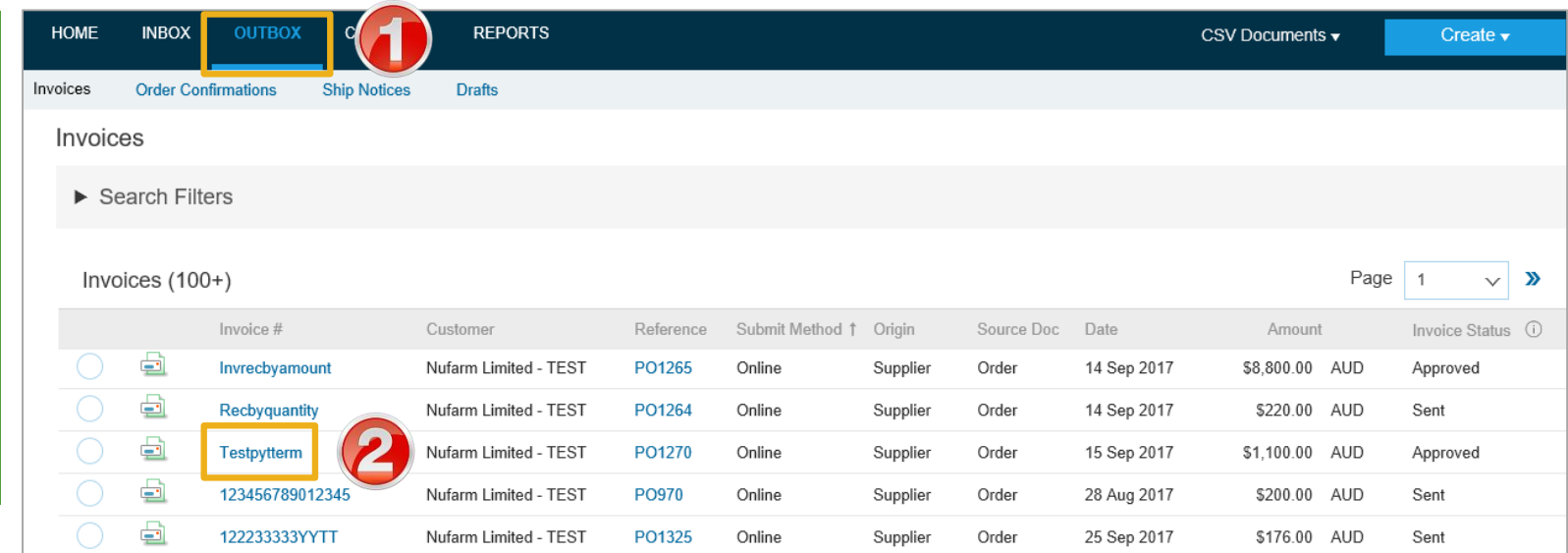

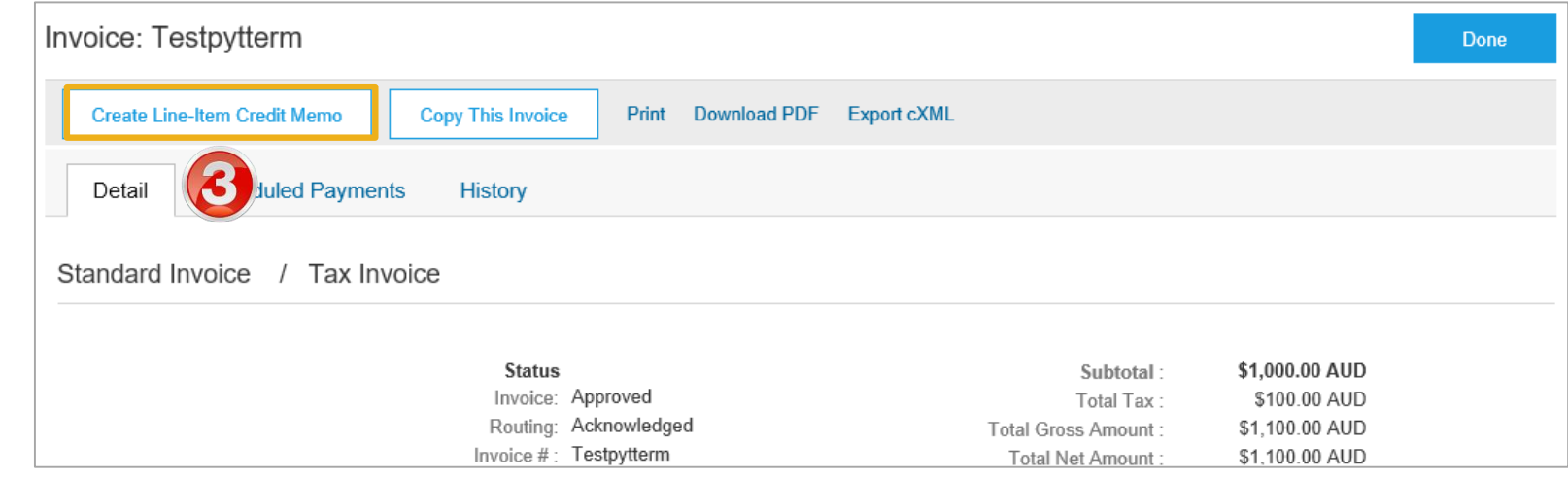

### <span id="page-23-0"></span>**Line Item Credit Memo - Header**

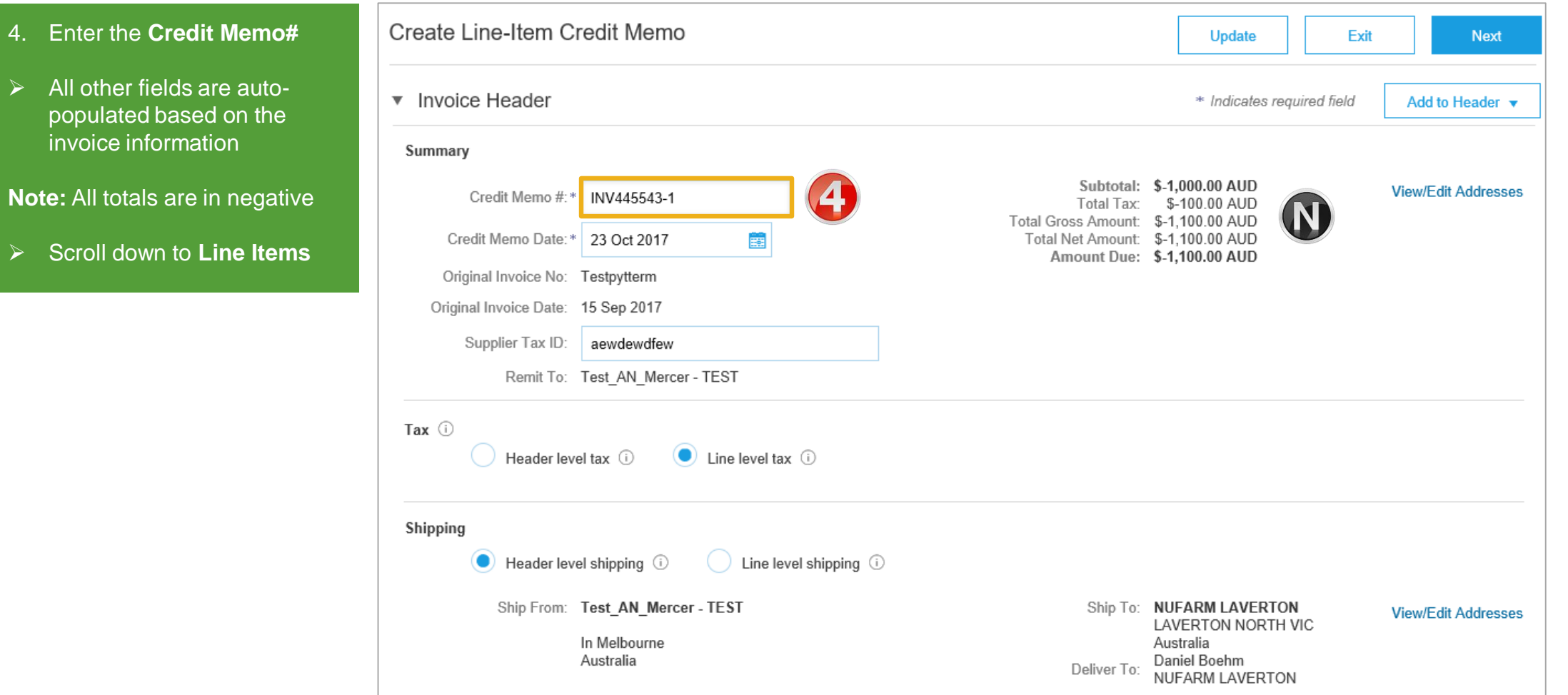

### <span id="page-24-0"></span>**Line Item Credit Memo – Line Items**

· Exit invoice creation.

5

- 1. Confirm or enter the credit dollar value into **Subtotal**
- 2. Confirm the correct Tax **Category**
- $\triangleright$  If there are multiple items on the invoice but only one line item is being credited then highlight the item and select **Delete**
- 3. Click on **Next**
- ➢ Review the Credit Memo
- 4. Click on **Submit**
- 5. Click on **Exit**
- $\triangleright$  Screen displays the Invoice
- 6. Click on **Done**

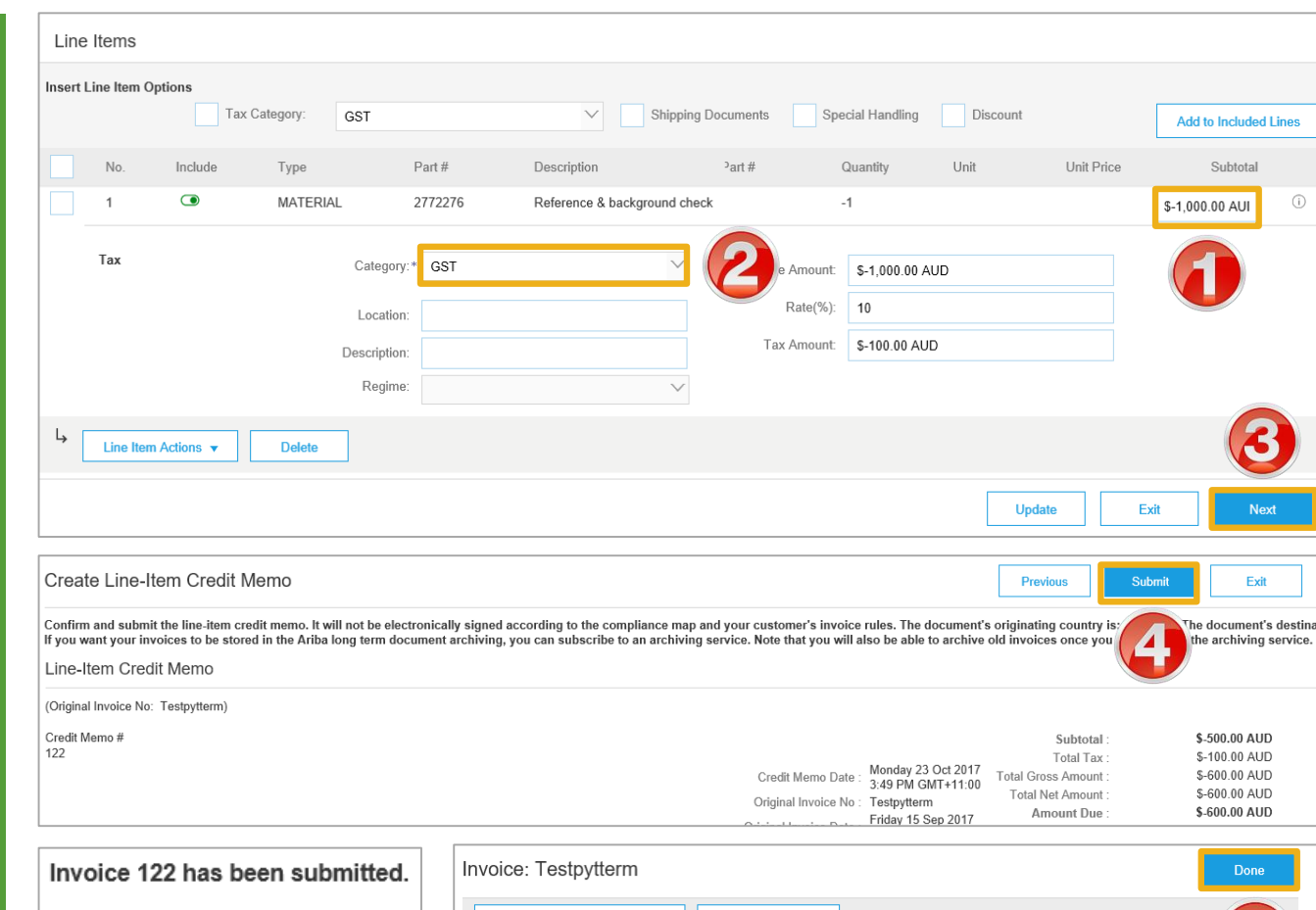

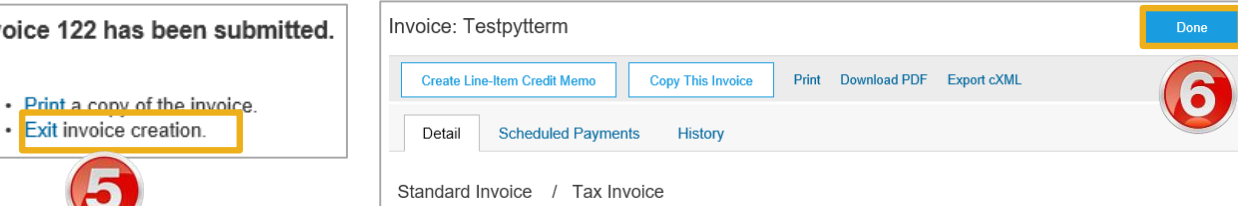

<span id="page-25-0"></span>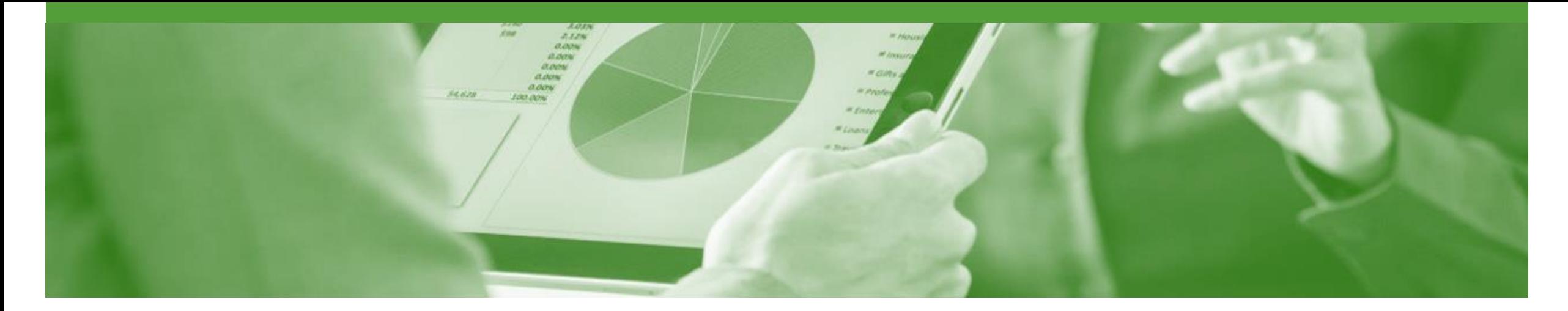

### **Edit and Re-Submit Invoices**

- Invoices can be rejected due to:
	- Missing information for example a required attachment
	- Incorrect information for example 11% GST instead of 10
	- Added information to invoice freight added but was not provided on the Order Confirmation

### <span id="page-26-0"></span>**Edit and Resubmitting Invoices**

- $\triangleright$  Invoices that are rejected by Winc will display as Rejected
- 1. Click the **Outbox** tab on the Dashboard
- $\triangleright$  Open the Rejected Invoice
- $\triangleright$  Screen displays the Invoice
- 2. Read the reason for the Rejection

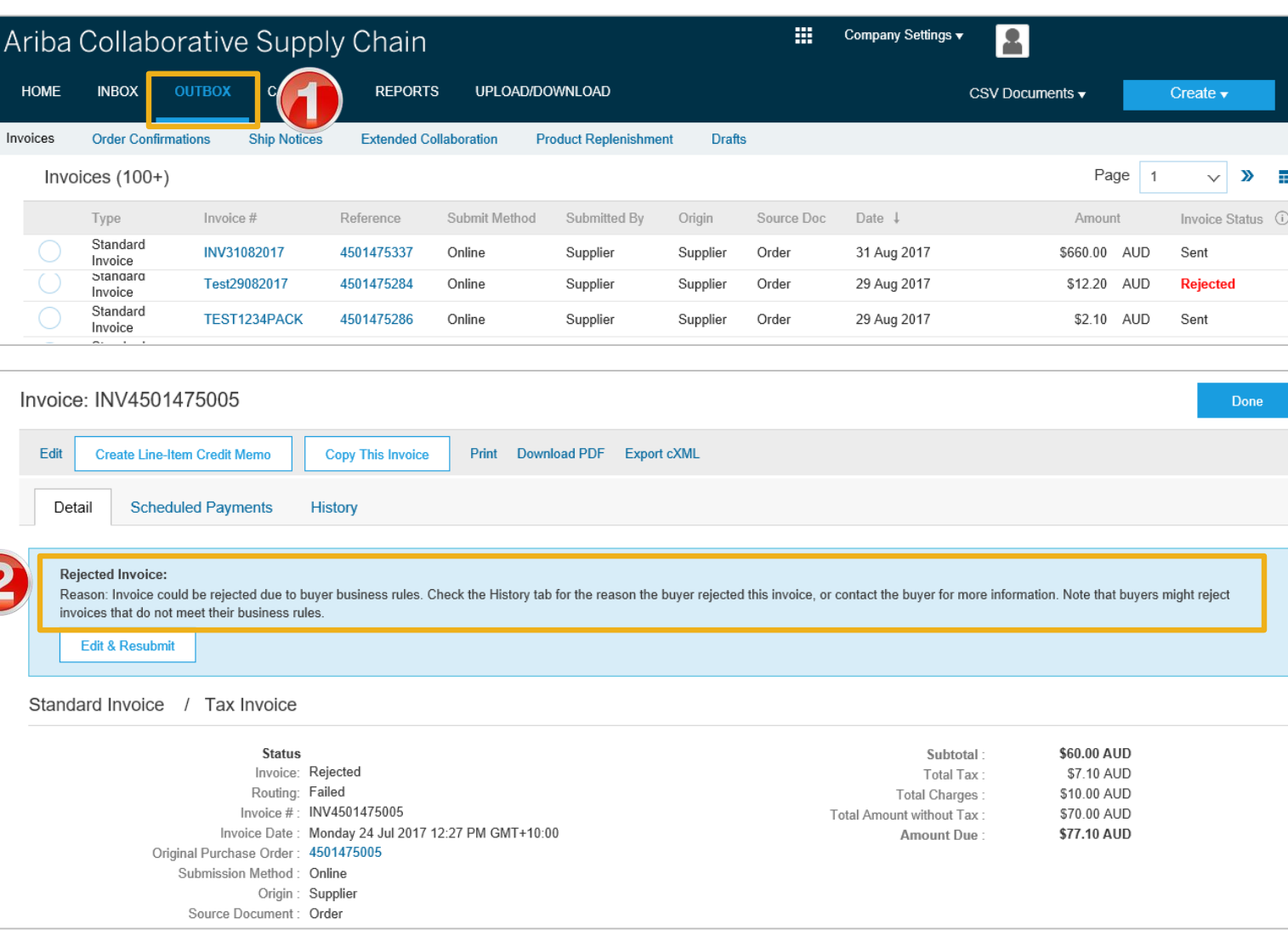

### <span id="page-27-0"></span>**Edit and Resubmit an Invoice**

- 1. Click on the **History** tab for more information
- 2. Click on **Details** tab
- 3. Click on **Edit and Resubmit**
- $\triangleright$  The screen displays the Invoice

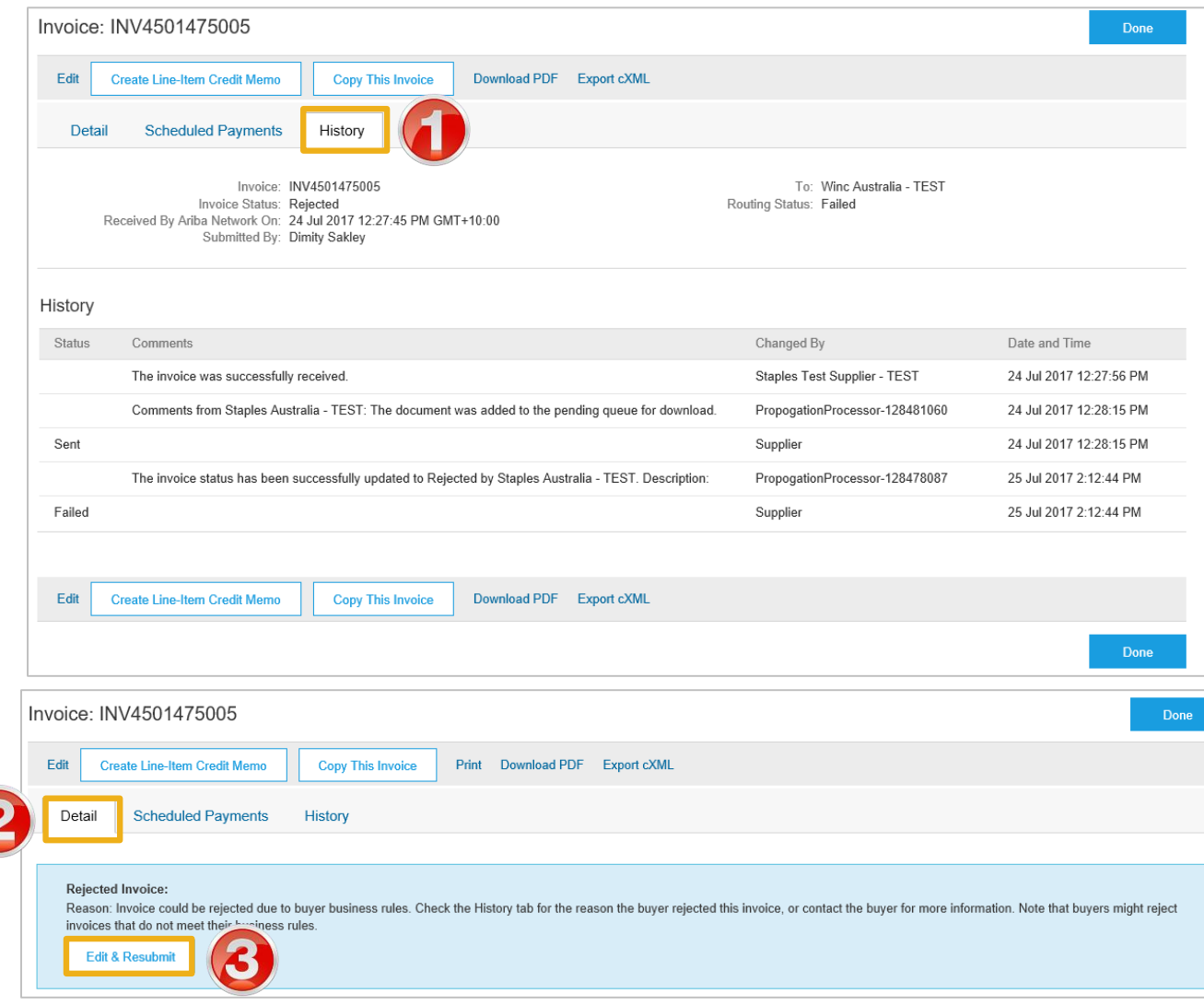

### **Edit and Resubmit and Invoice cont.**

**Note:** The Invoice number, purchase order number and other information is autopopulated

- $\triangleright$  Scroll through the Invoice and correct the identified errors
- ➢ Potential errors include:
	- $\cdot$  The addition of Freight that was not on the Order **Confirmation**
	- Incorrect quantities entered
	- Incorrect price displayed
- 4. Click on **Next**
- 5. Review the Invoice, then click on **Submit**
- 6. Click on **Done**
- $\triangleright$  The screen will display the **Outbox**

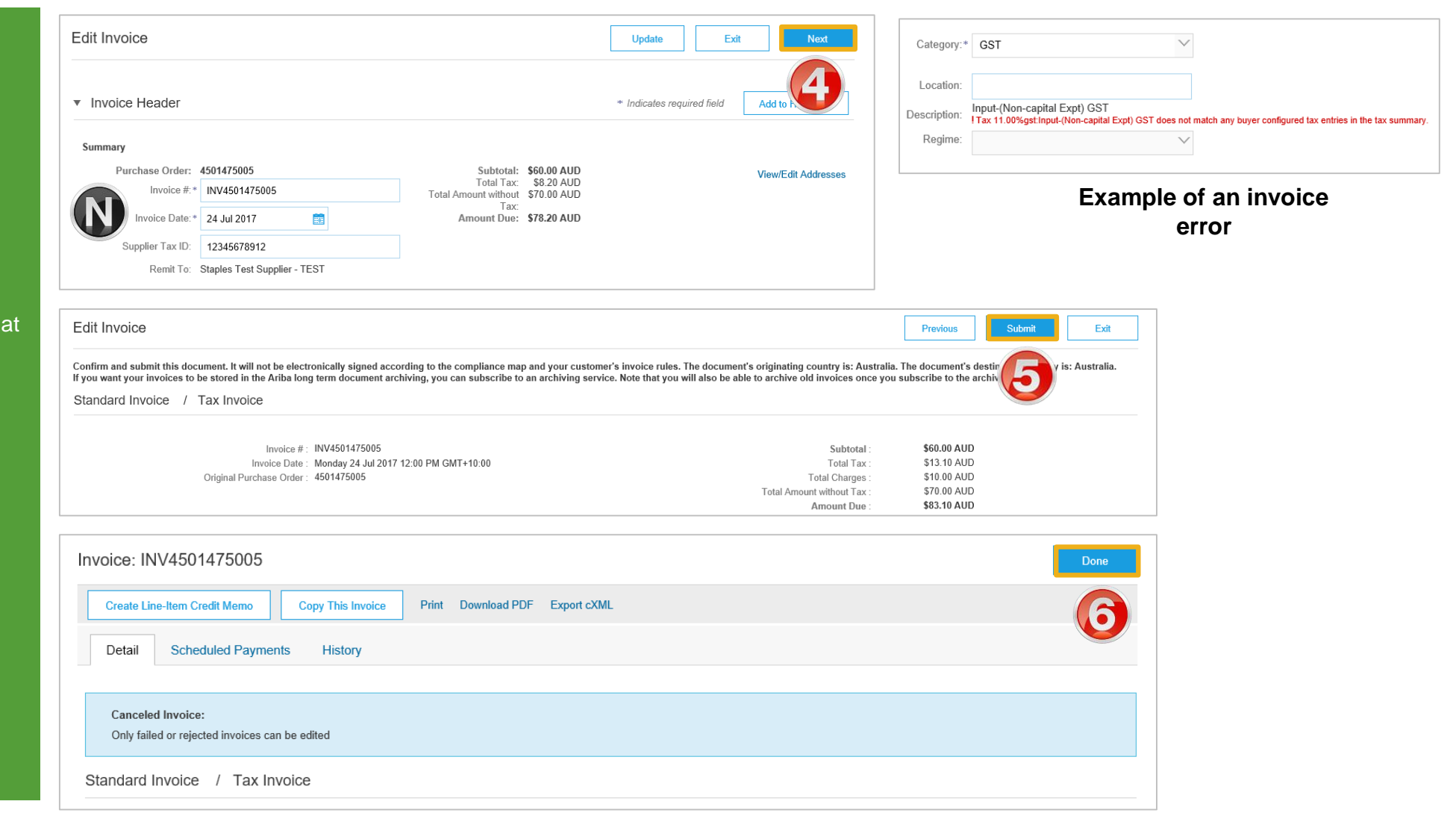

<span id="page-29-0"></span>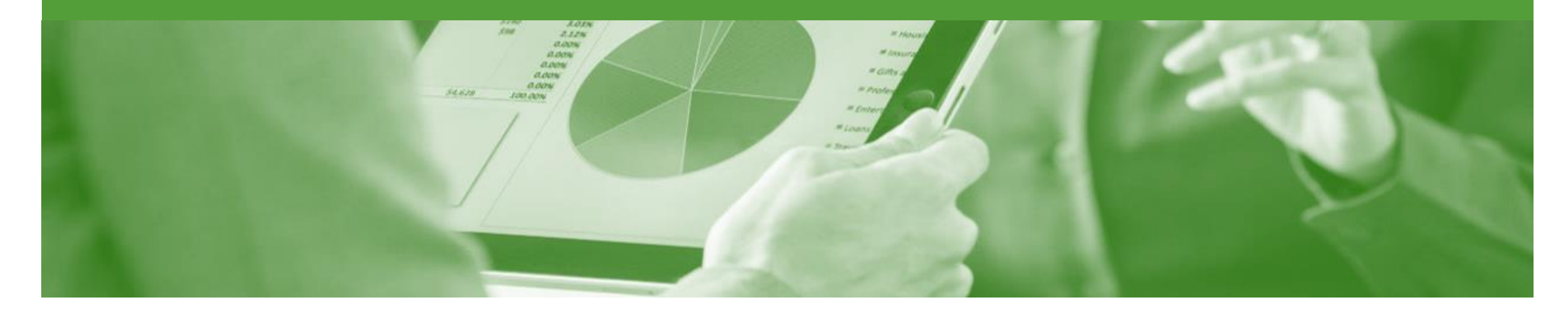

## **Partial Invoicing**

- The status of the Invoice will remain as partial until the entire amount of the purchase Order has been invoiced
- There is no limit for the number of invoices that may be created to change the an invoice from partial to invoiced, once the total has been achieved you will no longer be able to create any further invoices

### **Starting a Partial Invoice**

#### 1. Click on **Inbox**

- 2. Select the required purchase order with a Status of **Partially Invoiced**
- 3. Click **Create Invoice**
- 4. Select **Standard Invoice**
- ➢ Screen will display **Create Invoice**

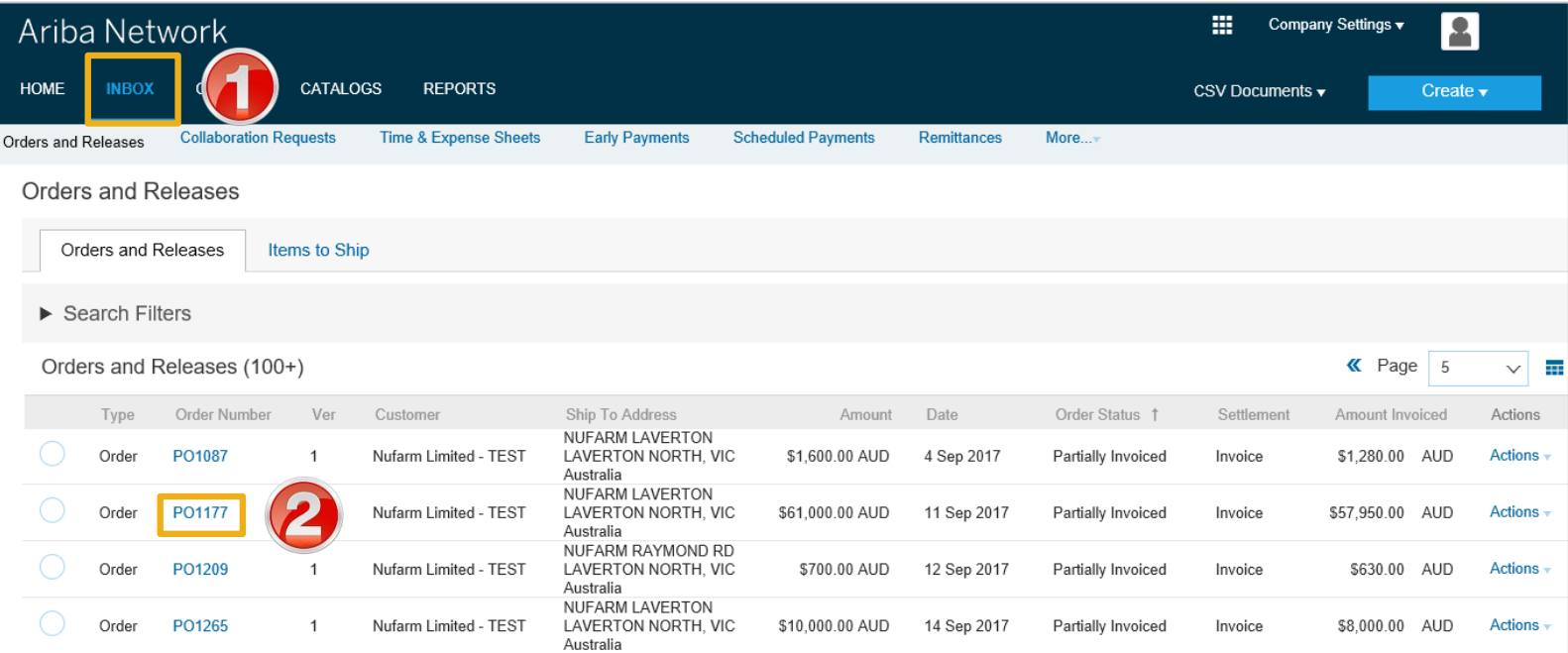

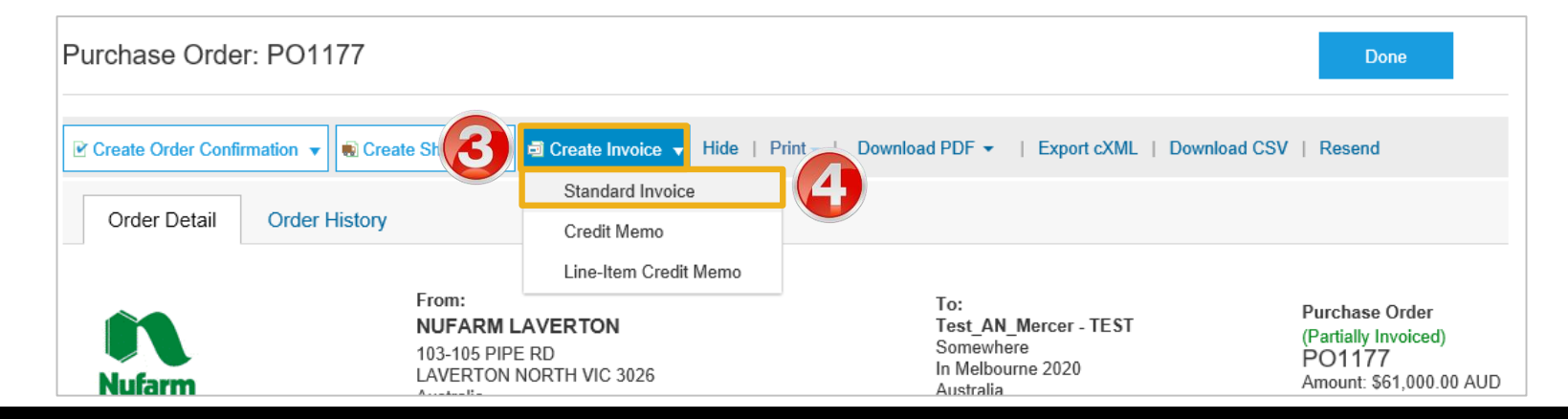

### **Header Information & Removing Previously Invoiced Line Items**

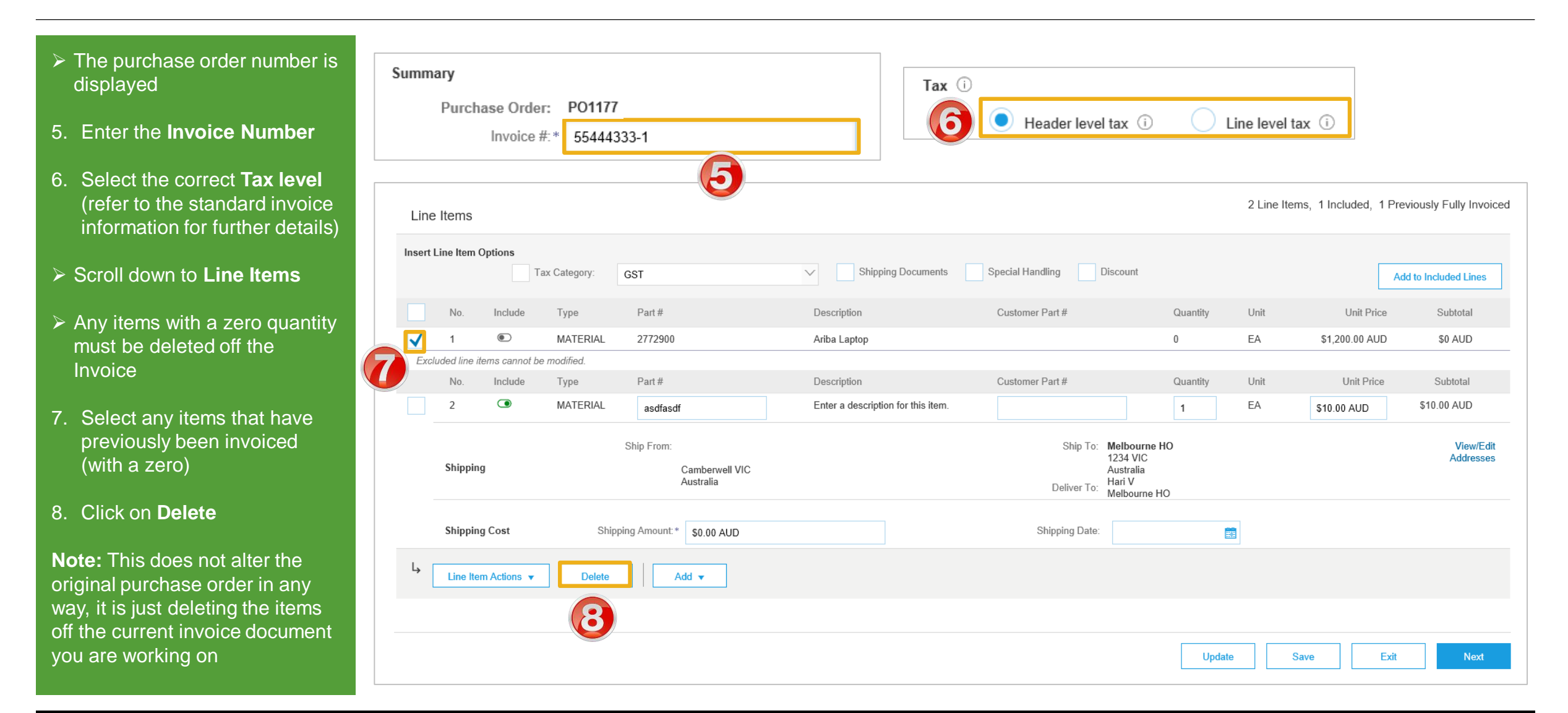

### **Partial Invoicing Line Items**

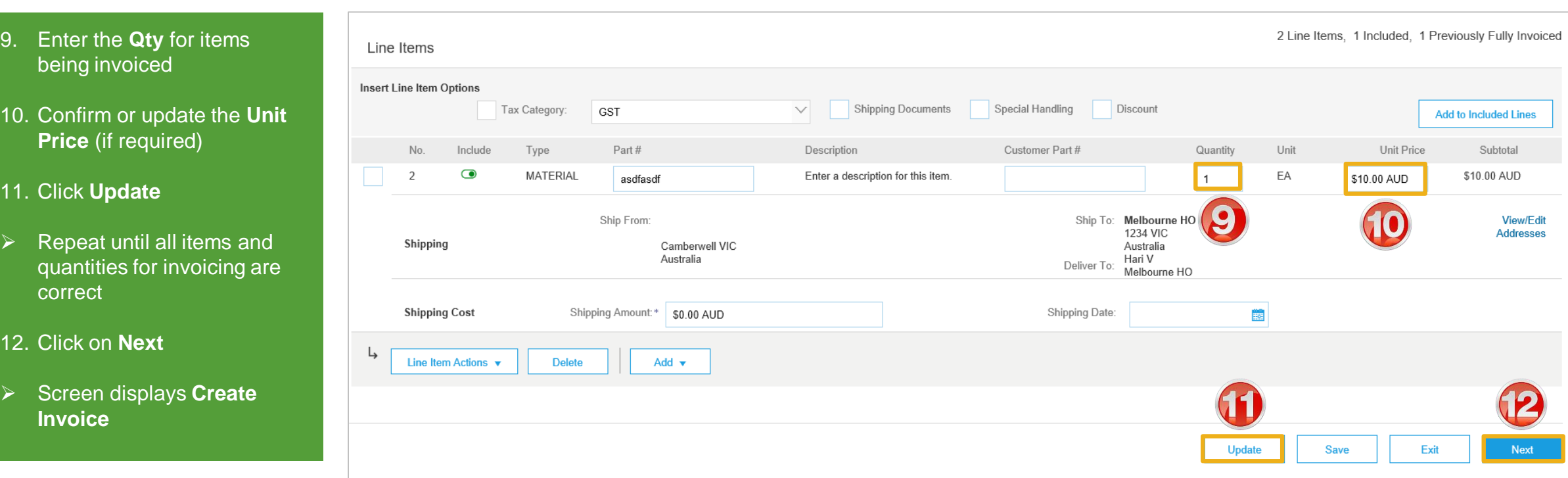

### <span id="page-33-0"></span>**Finalising a Partial Invoice**

#### $\triangleright$  Review the invoice

- 13. Click **Submit**
- 14. Click on **Exit**
- $\triangleright$  Screen displays the purchase order with the partially invoiced or invoiced

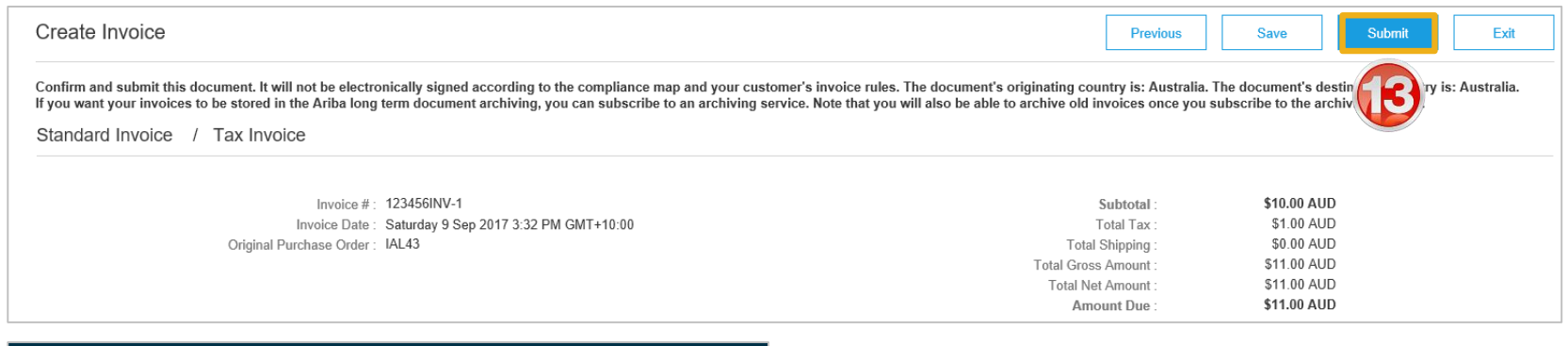

Invoice 123456INV-1 has been submitted.

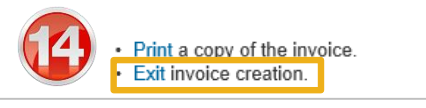

Ariba Network

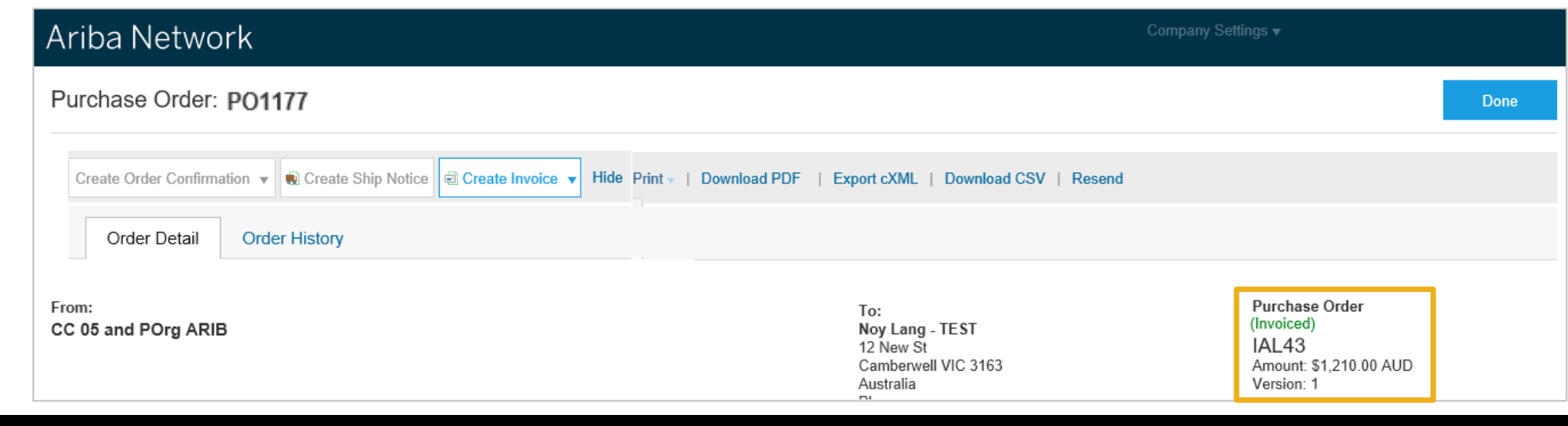

<span id="page-34-0"></span>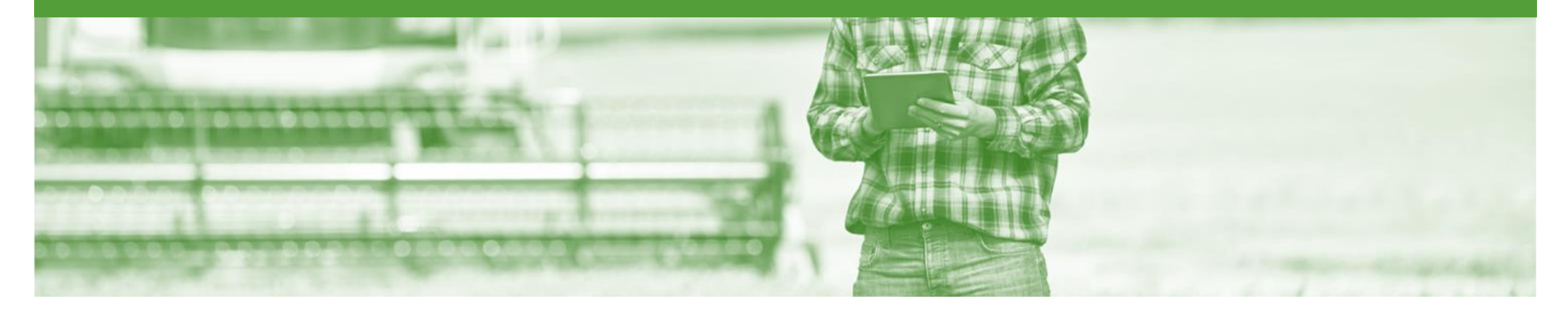

### **Remittance**

- The Remittance informs of when and how payment for an invoice is made
- The Remittance is an informational document only and does not require any action
- New Remittances can be viewed from the Inbox area under Remittances

### **Locating a Remittance**

- 1. From the **Inbox.**
- 2. Select **Remittances**
- ➢ Screen displays **Remittances**
- 3. Click on the **Transaction #.**
- $\triangleright$  Screen displays the Remittance Advice

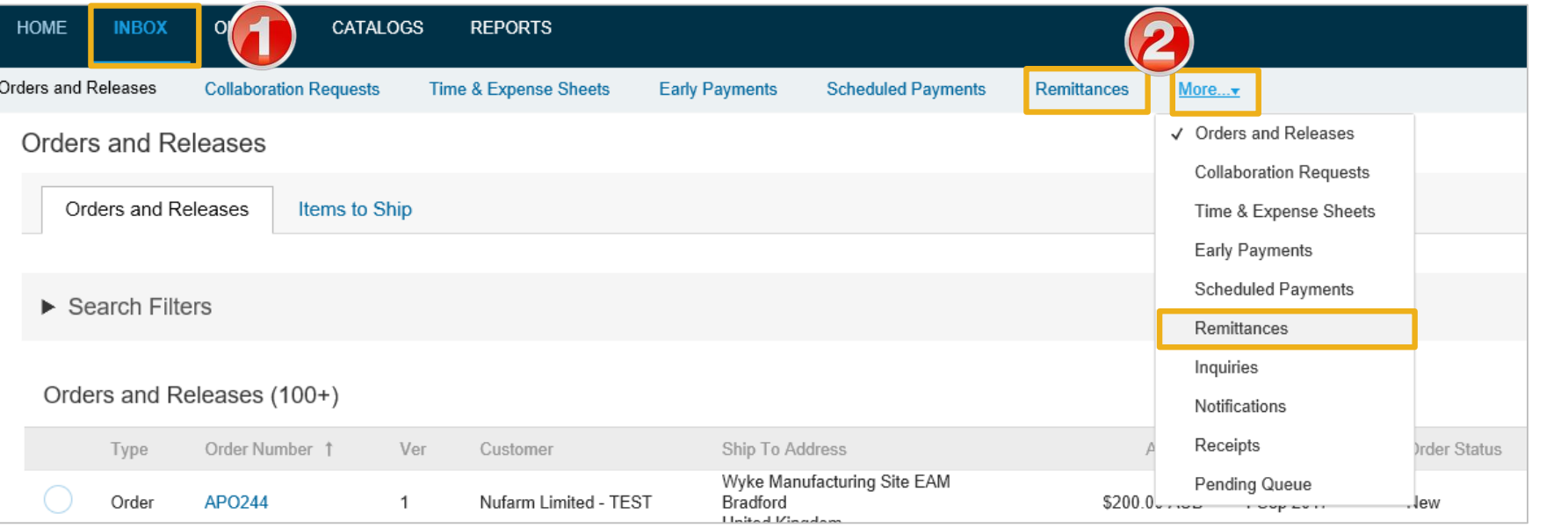

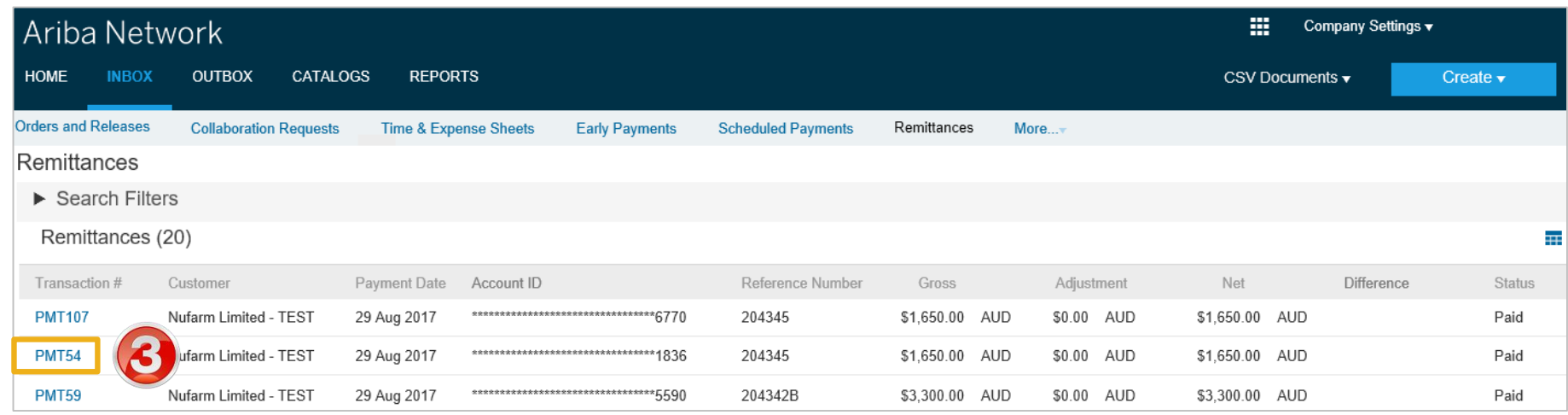

#### **Remittance**

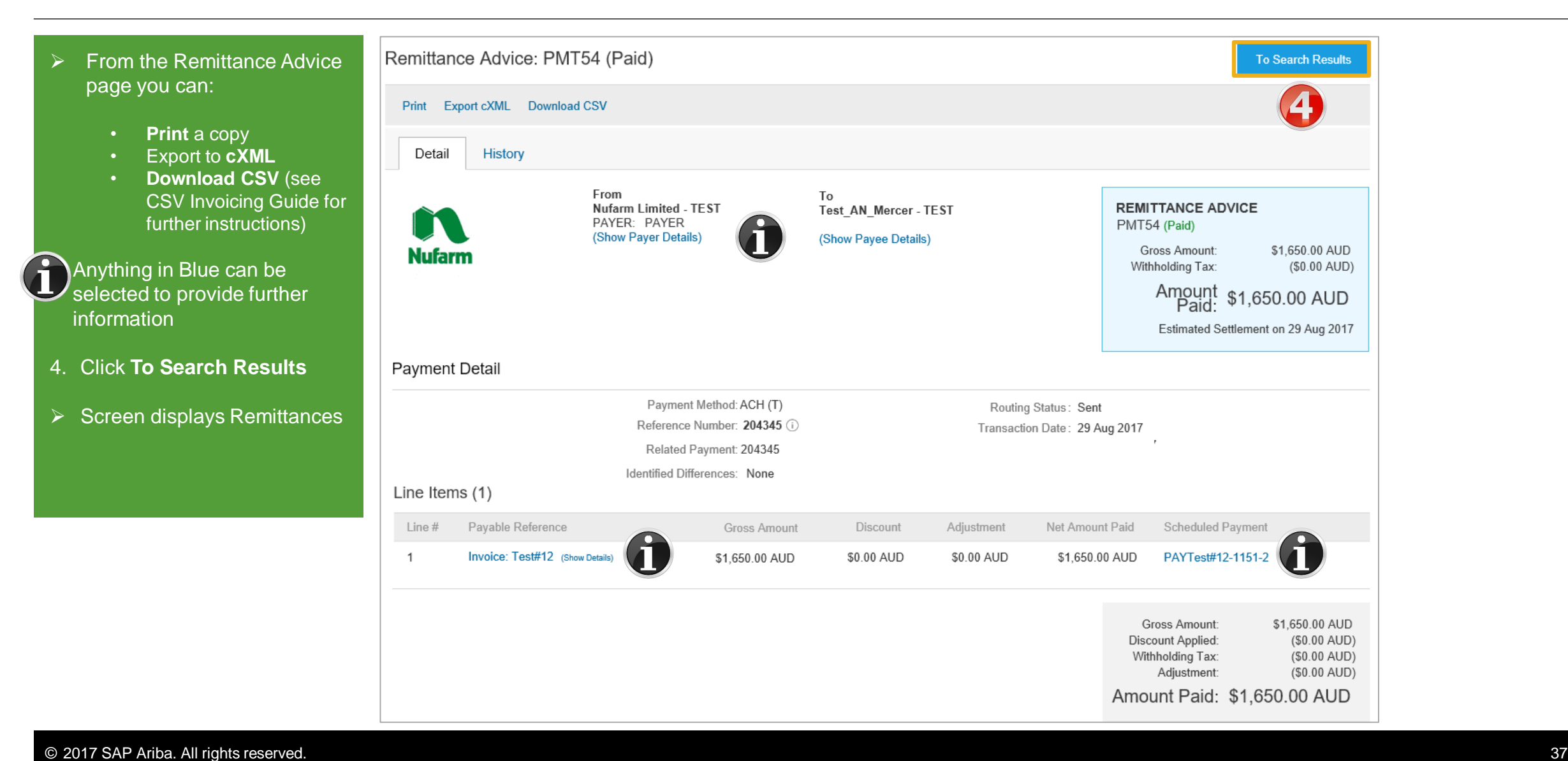

<span id="page-37-0"></span>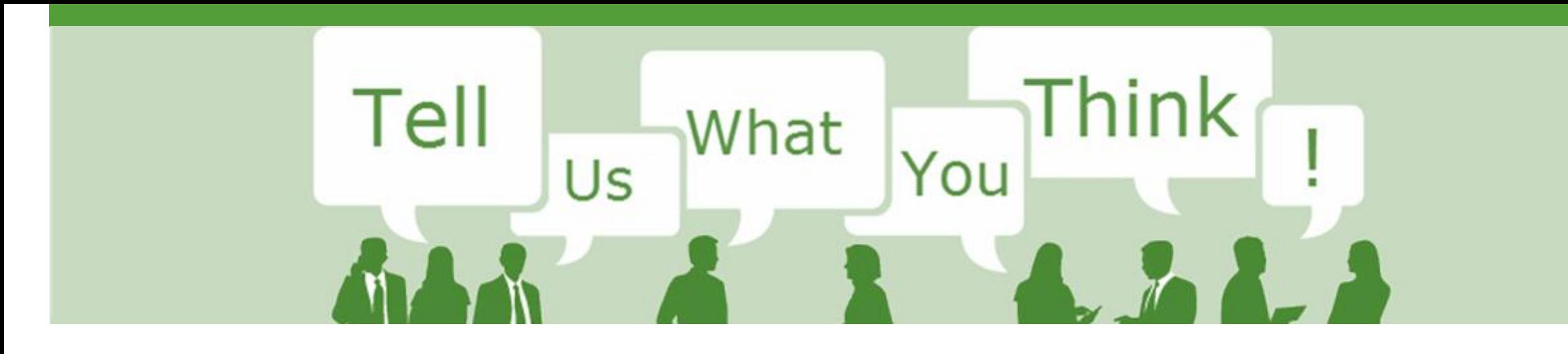

## **SAP Ariba Training Survey**

Please take a moment to complete our quick survey as we value your opinion and honest feedback.

The survey will take approximately five minutes and is anonymous.

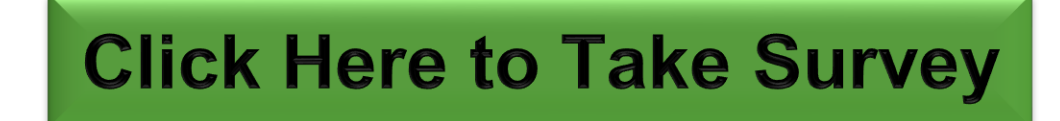

<span id="page-38-0"></span>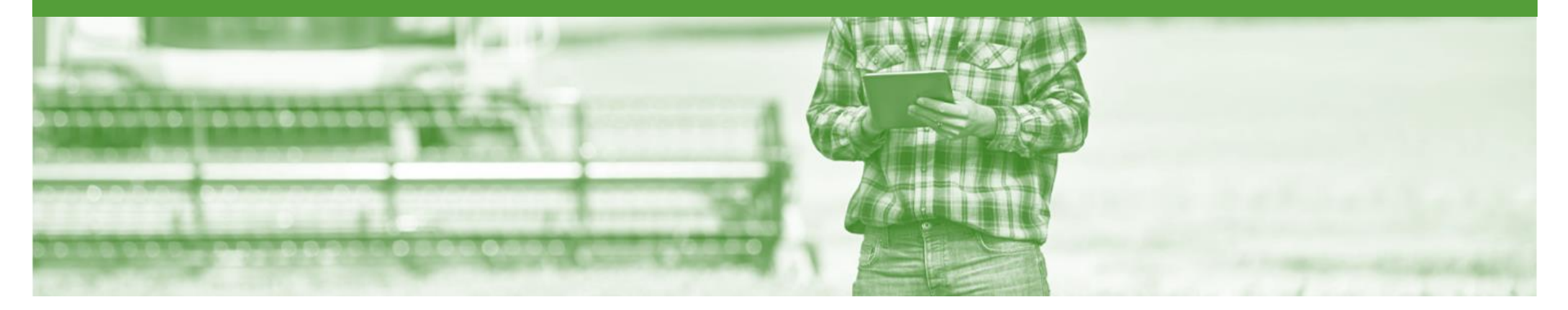

# **Support**

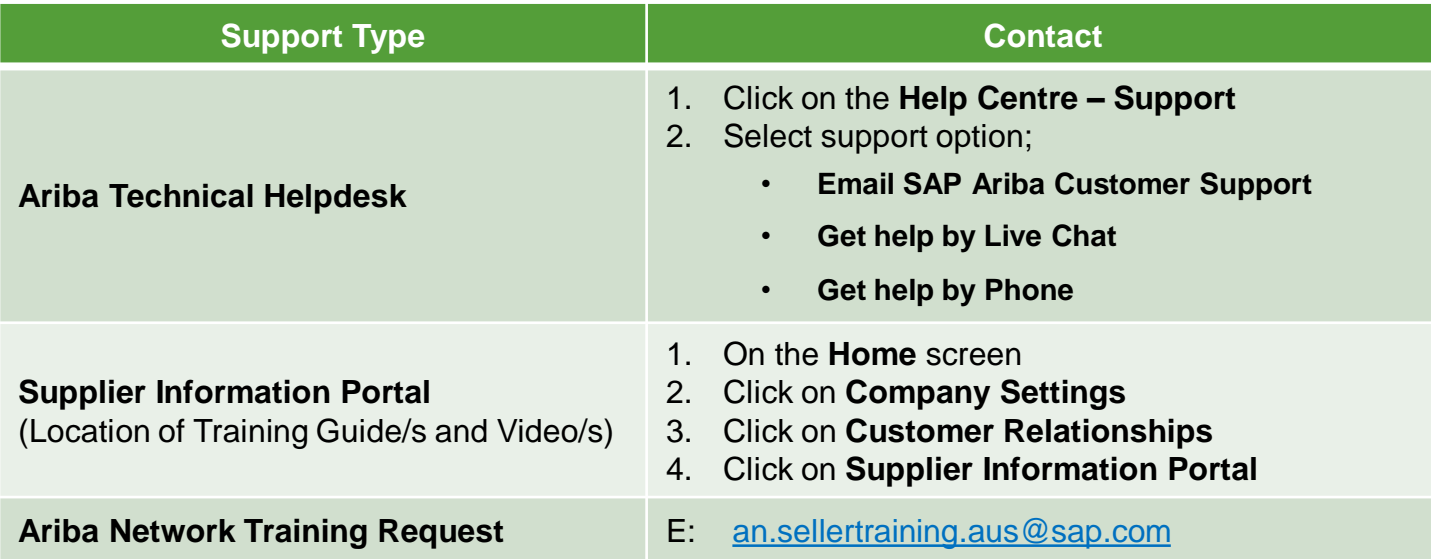